# FICHE 4 : UTILISER OUTLOOK EXPRESS

Il est certes passionnant de surfer sur le World Wide Web via Internet Explorer mais limiter la description du programme à cela reviendrait à négliger son aspect communicatif. Ce programme propose en réalité une panoplie complète de modules capables de gérer l'échange de courriers électroniques et votre participation aux groupes de discussion. Pour que vous puissiez profiter pleinement de ces services, le navigateur d'Internet Explorer s'accompagne d'un bureau de poste électronique très performant appelé « Outlook Express ».

### 1. DEMARRER OUTLOOK EXPRESS

Outlook Express fait partie de la palette de modules proposés avec Internet Explorer mais fonctionne de manière autonome. Vous pouvez donc le lancer indépendamment du navigateur. Cette solution présente l'avantage de pouvoir utiliser Outlook Express sans lancer au préalable Internet Explorer. Pour ouvrir Outlook Express, plusieurs possibilités, toutes très pratiques, s'offrent à vous :

La plus simple méthode, valable dans toutes les situations, utilise l'entrée Outlook Express du menu Démarrer/Programmes/Internet Explorer.

Si vous avez déjà ouvert le navigateur Internet Explorer, vous pouvez activer le module de courrier électronique grâce à la commande Aller à/Courrier.

Si, lors de la configuration d'Internet Explorer, vous avez opté pour l'installation d'Active Desktop, la barre des tâches figurant à côté du bouton Démarrer contient une barre d'outils regroupant les principales fonctions d'Internet Explorer. Le

bouton situé le plus à droite permet de lancer le module de messagerie électronique .

Lors de l'installation d'Outlook Express, Internet Explorer dépose sur votre bureau une nouvelle icône désignant le

Démarrer Outlook

module de courrier électronique. Un double clic lance à tout moment le programme  $\frac{EXPBSS}{ESPBSS}$ 

# 2. CONFIGURER VOTRE CONNEXION ET VOTRE COMPTE E-MAIL

Lors de l'ouverture d'Outlook Express, un écran semblable à celui-ci s'affiche :

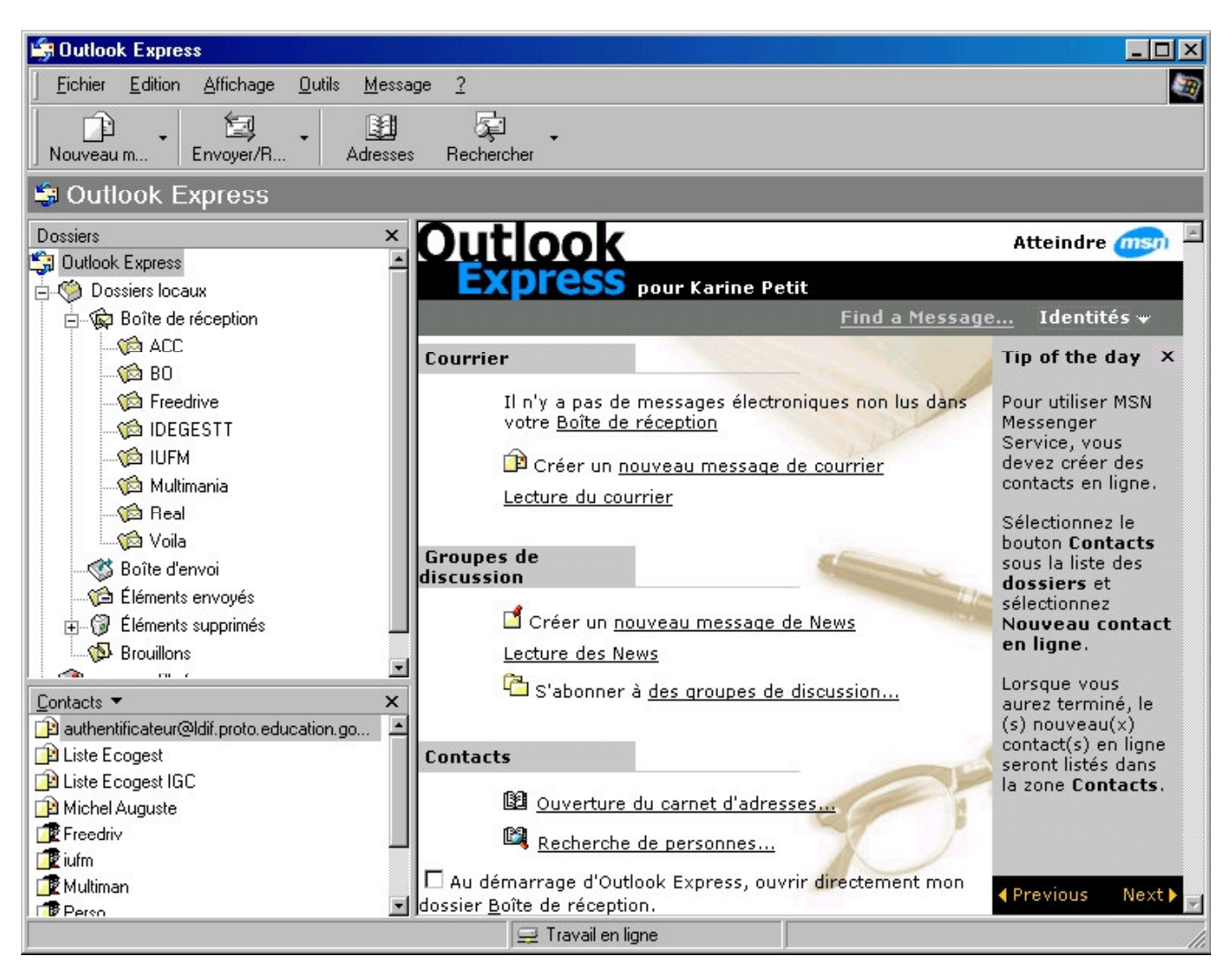

Pour créeer un nouveau compte de courrier, cliquez dans le menu **Outils/Comptes**. L'écran suivant s'affiche

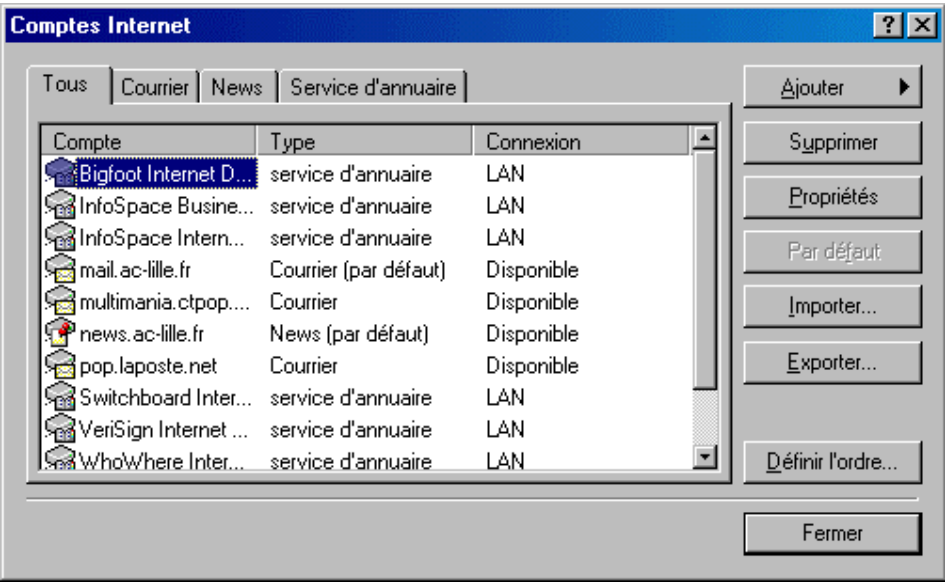

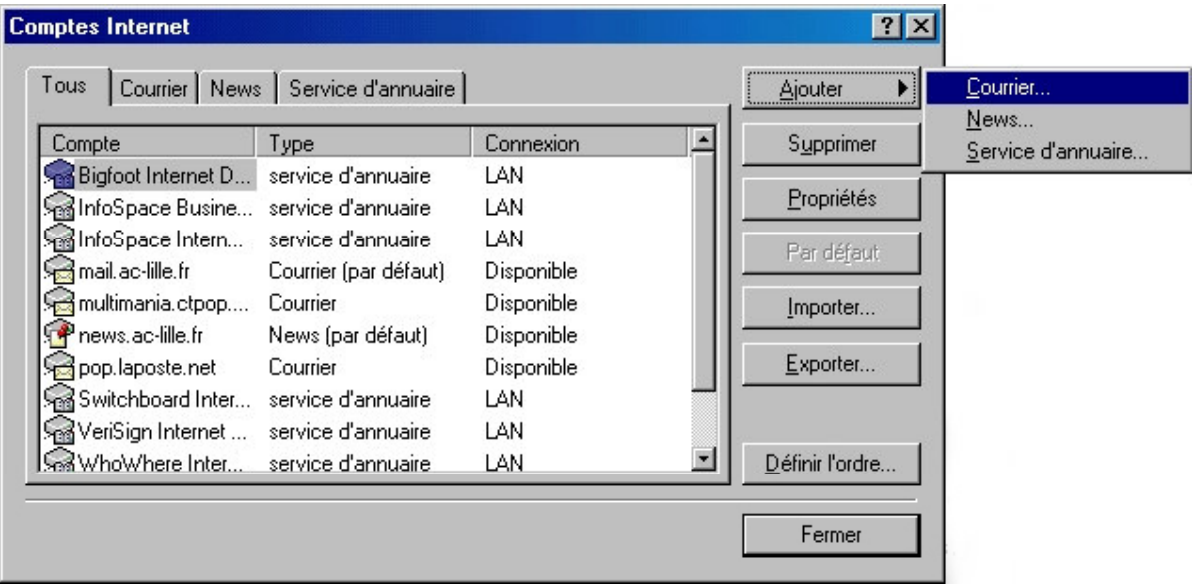

Une première boîte de dialogue vous demande de préciser le nom qui devra figurer sous la rubrique *Expéditeur (De:)* de vos courriers électroniques. Saisissez le nom de votre choix, de préférence votre nom réel (Prénom, Nom), tel que le liront vos correspondants.

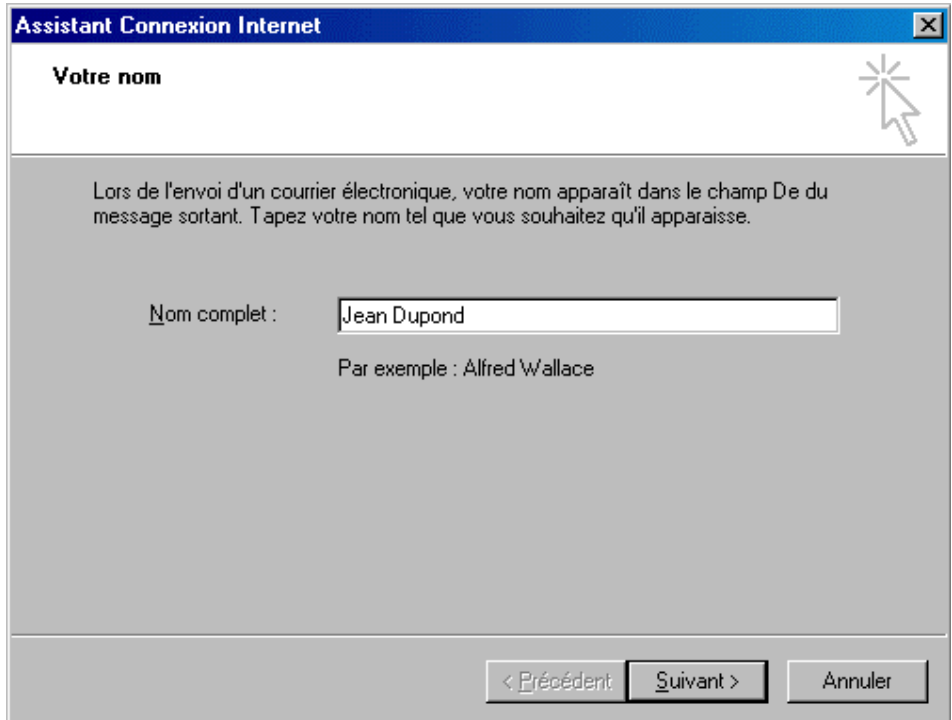

Dans la boîte de dialogue suivante, saisissez votre adresse électronique complète. Si vous ne la connaissez pas encore, adressez-vous à votre prestataire Internet. Demandez-lui par la même occasion de vous transmettre d'autres informations concernant votre connexion.

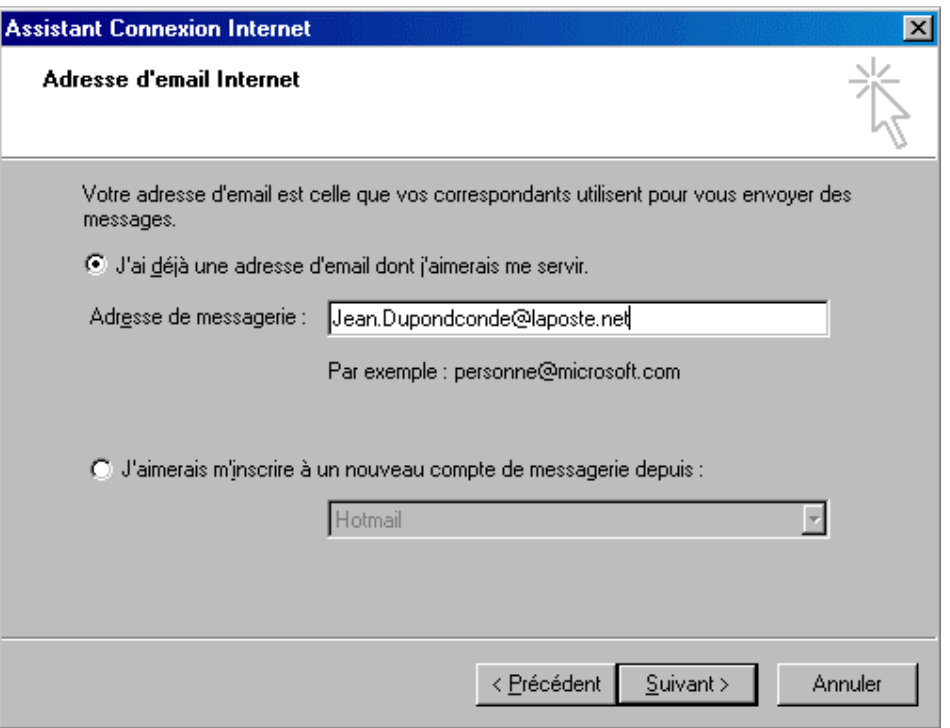

L'assistant souhaite ensuite savoir quel procédé de connexion votre provider Internet utilise pour récupérer le courrier électronique. Vous disposez des deux options Office Protocol (POP3) et Internet Mail Access Protocol (IMAP). Le procédé le plus utilisé est *323*. En cas de doute, interrogez votre provider Internet sur la configuration exacte.

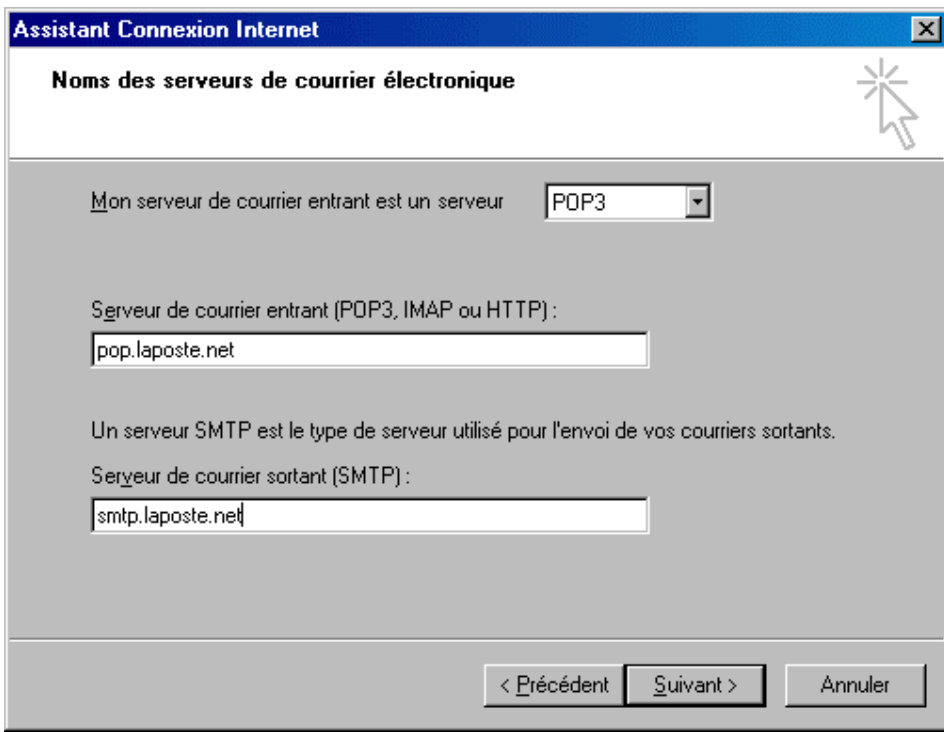

Dans cette même boîte de dialogue, l'assistant a besoin de connaître le serveur de courrier entrant (POP3 ou IMAP). Il s'agit du nom du serveur Internet sur lequel sont disponibles les messages entrants.

Sous cette zone de saisie, indiquez le nom du serveur Internet pour le courrier sortant (SMTP). Il s'agit cette fois du serveur vers lequel Outlook Express établit une connexion pour expédier vos messages à d'autres personnes. La plupart du temps, le serveur Internet remplit ces deux rôles. Si le fournisseur Internet a mis une seule indication de serveur de courrier à votre disposition, complétez les deux zones de saisie à l'aide de la même adresse. En cas de doute, adressezvous à votre provider car de mauvais paramètres peuvent entraver le bon fonctionnement d'Outlook Express.

La saisie de votre identifiant et d'un mot de passe conditionne l'accès au serveur et permet à Outlook Express de réceptionner automatiquement vos messages électroniques. Indiquez dans la zone de saisie *Nom du compte POP* votre User-ID (nom d'utilisateur) puis le mot de passe de votre accès au serveur du provider dans la zone prévue à cet effet. Ces informations permettent au programme e-mail de se connecter au serveur mail et d'avoir ainsi accès aux messages enregistrés sur votre compte personnel de messagerie. Si vous préférez vous connecter manuellement, renoncez à saisir ces informations.

Si votre prestataire Internet utilise un mot de passe sécurisé, activez l'option Se connecter avec l'authentification par *PROF De passe sécurisé* puis cliquez sur le bouton *Suivant*. Indiquez votre nom de compte e-mail lorsque vous vous connectez ainsi.

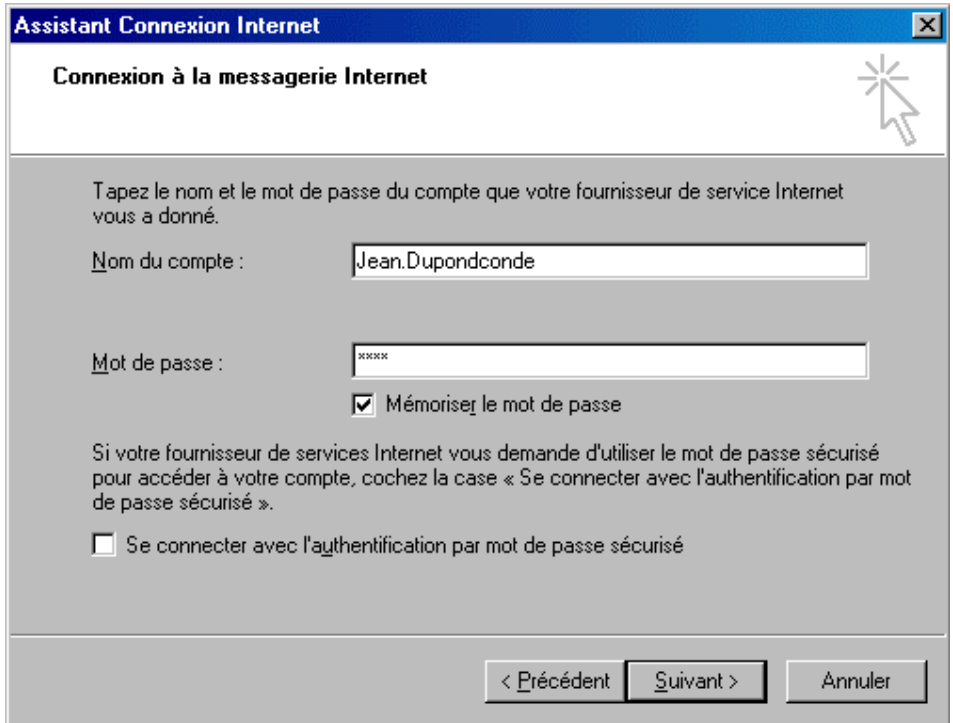

La boîte de dialogue suivante vous prévient que votre compte est configuré. Cliquez sur Terminer.

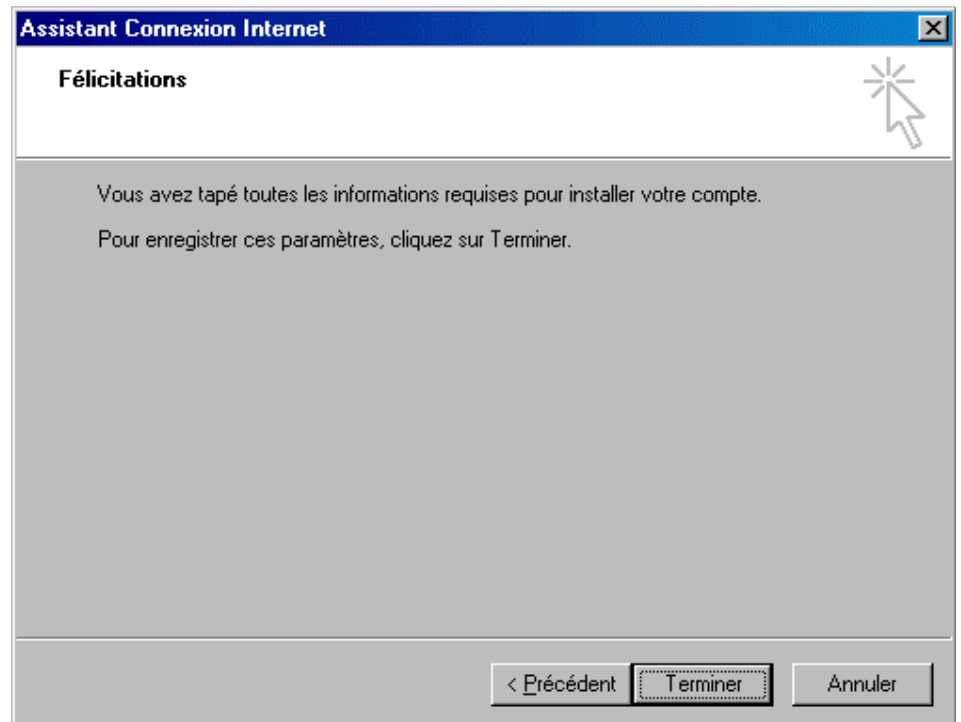

Outlook revient à la page initiale et vous devez voir apparaître dans la liste des courriers votre compte.

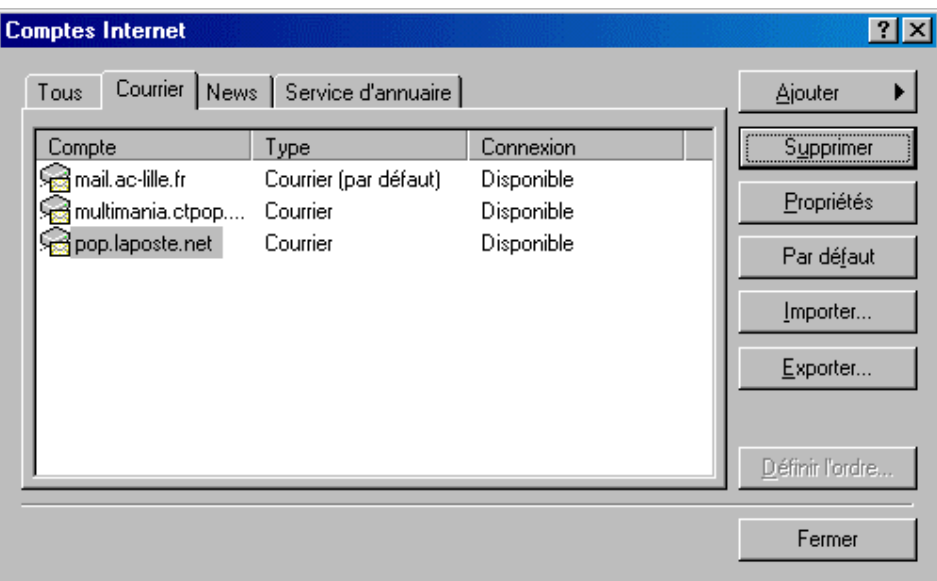

Cliquez sur Fermer pour revenir au début.

# 3. REDIGER VOTRE PREMIER E-MAIL

Pour vous aider à rédiger vos courriers électroniques, Outlook Express vous propose de remplir un formulaire. Vous êtes ainsi assuré de n'omettre aucune information et d'expédier rapidement vos messages.

Pour afficher la fenêtre de composition d'un nouveau courrier, sélectionnez la commande Message/Nouveau message

主

ou cliquez sur le bouton Nouveau message de la barre d'outils Nouveau m...

Le programme ouvre ainsi la fenêtre nécessaire à la composition de votre courrier électronique. La zone de saisie *A* dans laquelle le pointeur clignote vous permet d'indiquer l'adresse Internet du destinataire de votre message. Si vous souhaitez adresser le même message à plusieurs destinataires, appuyez après chaque adresse sur la touche Entrée.

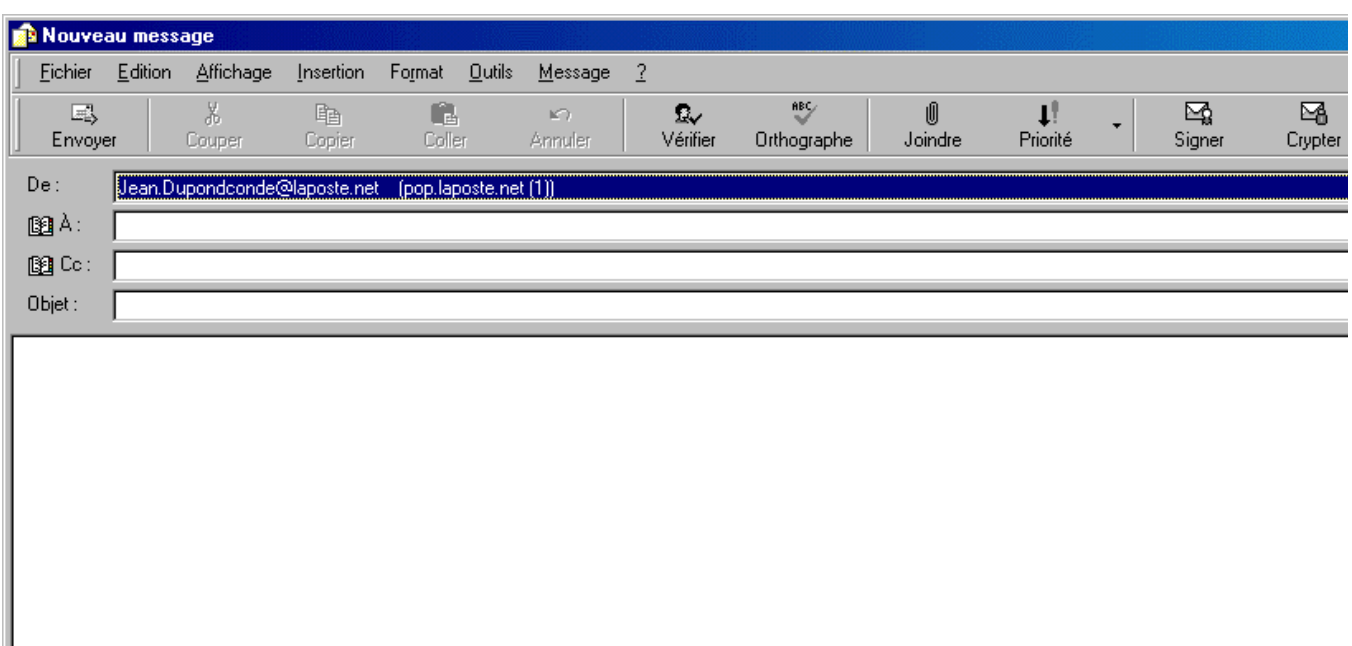

La touche Tab vous permet d'accéder à la zone de saisie suivante désignée par *Cc* :. Indiquez dans ce champ les adresses e-mail d'autres correspondants éventuels. Ils recevront une copie de votre message.

Indiquez le cas échéant dans la zone de saisie intitulée *Bcc:* les adresses des correspondants à qui est destiné ce message. A la différence de la rubrique *Cc*:, les personnes recevant votre message ne pourront pas savoir à quels autres correspondants vous avez adressé ce courrier.

Cliquez ensuite sur la ligne *cliquez ici pour entrer l'objet* en face de l'entrée *Objet*. Dotez votre message d'une entrée en matière courte et explicite. Il s'agit en quelque sorte d'une brève description du contenu du message.

Vous avez rempli toutes les rubriques de l'en-tête du message nécessaires à l'expédition de votre courrier. La touche Tab permet de placer le curseur d'insertion dans la grande partie blanche de la fenêtre (le corps du texte), destinée à recevoir le contenu de votre message. Ecrivez votre texte; la taille n'a aucune importance. Procédez comme dans un traitement de texte habituel.

Une fois la rédaction de votre message achevée, cliquez sur le bouton Envoyer disponible dans la partie supérieure droite de la fenêtre.

### 4. ÉTABLIR LE CONTACT : EXPEDIER ET RECEVOIR DES MESSAGES

L'expédition et la réception de messages sont sous Outlook Express des opérations indépendantes de la rédaction et de la lecture de ces courriers. Le programme tente ainsi de proposer une fonctionnalité « offline » la plus performante possible : l'édition de messages, qu'il s'agisse de la rédaction, de la lecture ou de la saisie de la réponse, peuvent avoir lieu hors connexion.

Le programme sauvegarde temporairement tous les messages rédigés. Pour les expédier et vérifier l'arrivée de nouveaux messages sur le serveur (et les récupérer le cas échéant), une courte connexion en ligne est nécessaire, au cours de laquelle tous les messages s'échangent entre votre messagerie et le serveur. Les messages entrants s'enregistrent également en local et leur consultation peut s'effectuer hors ligne, en toute tranquillité. Si vous vous connectez à Internet par modem ou carte RNIS, cette solution est particulièrement intéressante puisqu'elle diminuera rapidement vos frais de communication.

Pour établir le contact avec le serveur de courrier, sélectionnez la commande Outils/Envoyer et recevoir ou cliquez sur

包

le bouton Envoyer et recevoir de la barre d'outils. Envoyer/R...

Si vous souhaitez uniquement expédier les messages enregistrés dans la Boîte d'envoi sans récupérer les nouveaux courriers qui vous sont destinés, choisissez la commande Outils/Envoyer.

Outlook Express prend alors contact avec le serveur pour les courriers sortants et expédie les messages enregistrés dans le dossier Boîte d'envoi. Vous pouvez suivre l'évolution du transfert des données dans une boîte de dialogue. En cliquant sur le bouton Détails, vous affichez des informations précises sur le transfert en question. Elles sont essentielles en cas de problèmes.

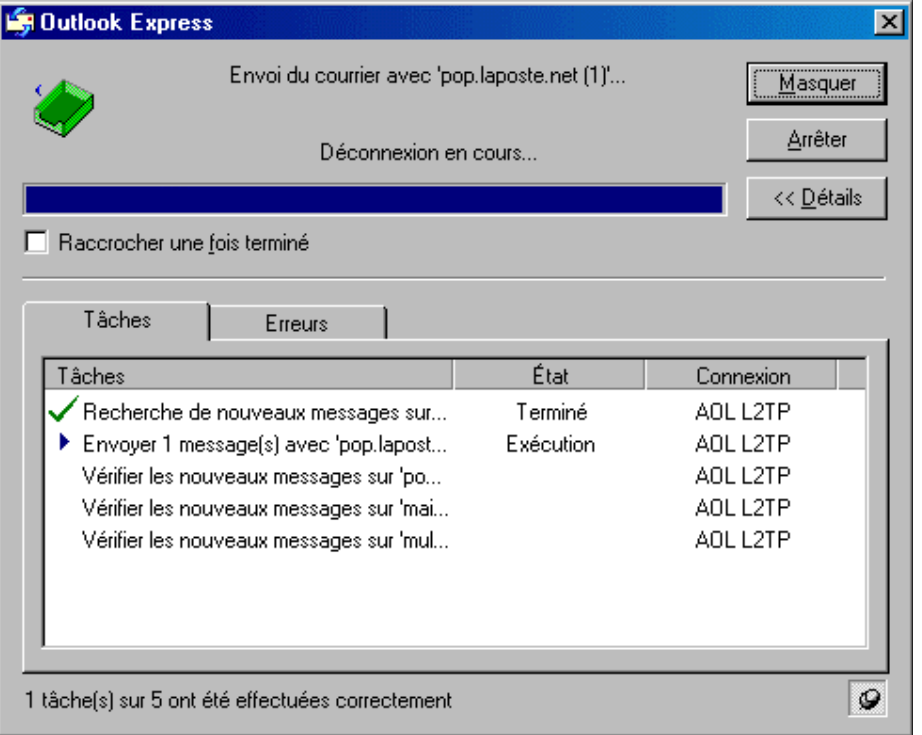

Le module de messagerie se connecte ensuite au semeur de courriers entrants et vérifie si des messages vous sont destinés. Si le serveur comporte des messages entrants, le programme se charge de les télécharger et de les déposer dans le dossier Boîte de réception. Vous pouvez alors en prendre connaissance quand vous le souhaitez.

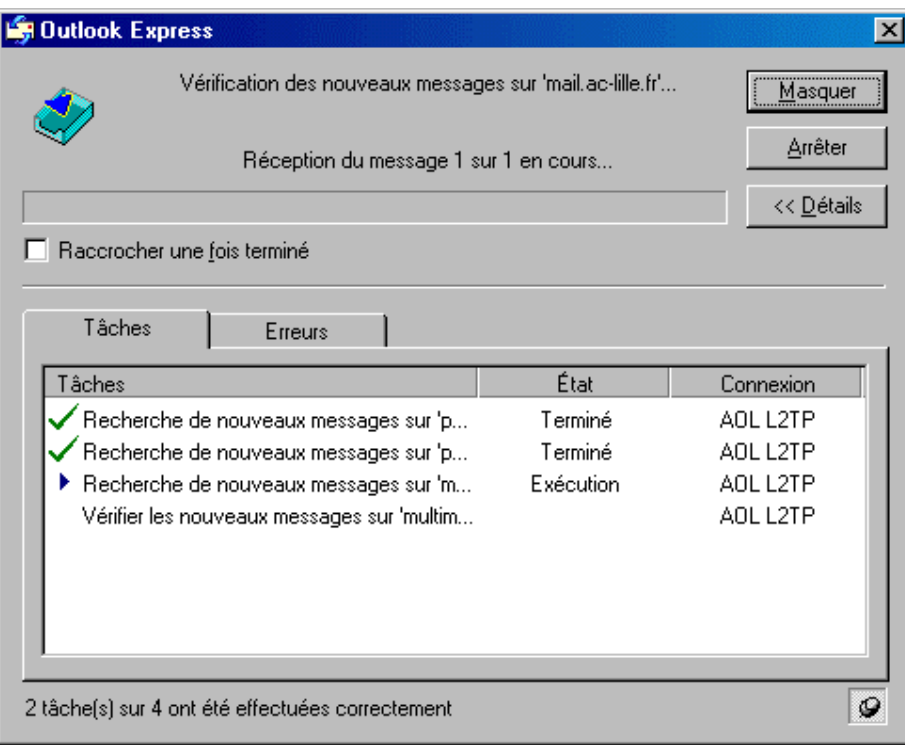

Une fois les messages envoyés et reçus, Outlook Express vous résume les opérations effectuées :

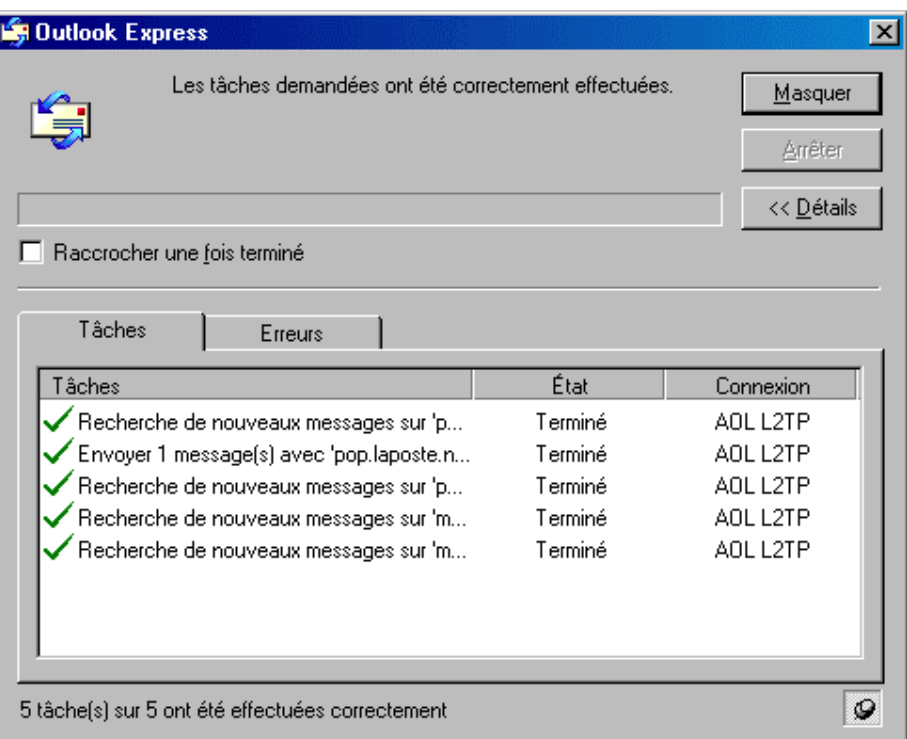

# 5. VOUS AVEZ DU COURRIER : LIRE LES MESSAGES REÇUS

Outlook Express prend contact avec le serveur. Si celui-ci contient du courrier, le programme a pour tâche de le récupérer et de l'enregistrer dans son dossier Boîte de réception.

Pour prendre connaissance des messages entrants consultez le dossier Boîte de réception. Pour ouvrir ce dossier, sélectionnez la commande Aller à/Boîte de réception ou cliquez sur l'entrée Boite de réception dans l'arborescence des dossiers située à gauche de la fenêtre.

En cliquant sur ce dossier une liste des messages entrants s'affiche dans la partie supérieure droite de la fenêtre. Dans cette liste des messages, Outlook Express mentionne tous les courriers contenus dans le dossier Boîte de réception, auxquels il joint les données des en-têtes de ces messages. Outlook Express livre la plupart du temps le nom réel de l'expéditeur du courrier. Si vous n'avez pas indiqué ce dernier à l'origine, le programme utilise l'adresse e-mail. Le champ *Objet* comporte le titre choisi par le rédacteur du message. Vous pouvez ainsi deviner le contenu. La rubrique reçu précise la date à laquelle les messages ont été réceptionnés.

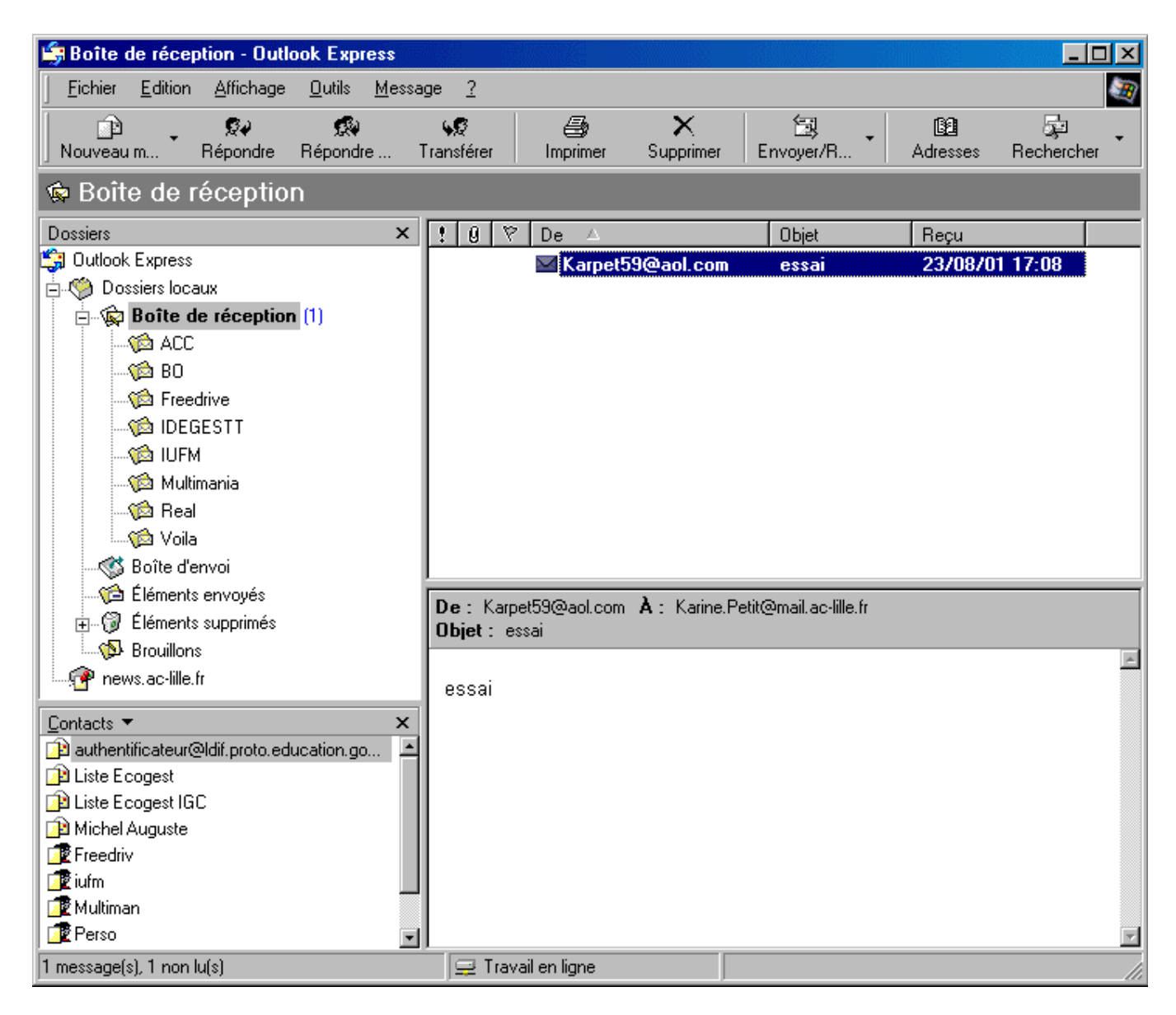

Cliquez sur le message que vous voulez lire. Outlook Express en affiche le texte dans le volet de visualisation, s'il est activé. Ce volet est surtout utile en cas de brefs messages. Pour des messages plus longs, ouvrez plutôt une fenêtre de lecture indépendante en double-cliquant sur le message qui vous intéresse. Comme pour la composition d'un message, Outlook Express affiche une fenêtre en deux parties comprenant les principales informations extraites de l'en-tête du message ainsi que le corps du texte.

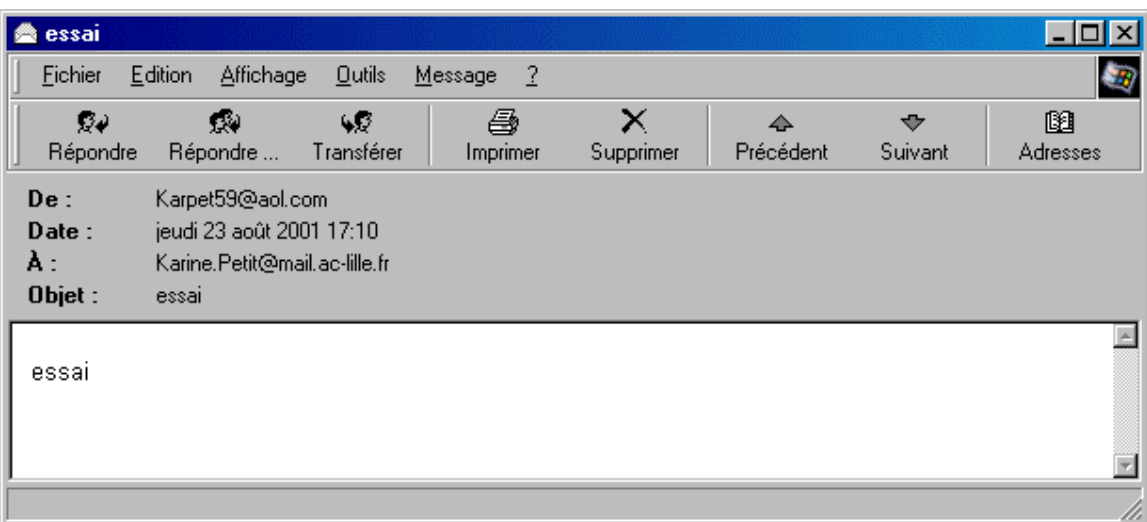

# 6. RÉPONDRE AUX MESSAGES

Répondre à un courrier électronique est une tâche qui s4exécute en quelques simples manipulations mais certaines règles sont à respecter pour un bon fonctionnement de l'ensemble.

Pour répondre à un message que vous avez reçu, sélectionnez-le dans la liste des messages puis choisissez la

84

commande Message/Répondre à l'expéditeur. Un bouton Répondre Flépondre est également disponible dans la barre d'outils. Si le message a été adressé à plusieurs destinataires, vous pouvez utiliser le bouton Répondre à tous de façon à expédier votre réponse non seulement au rédacteur du message mais aussi à tous les destinataires.

Comme lors de la rédaction d'un nouveau message, Outlook Express ouvre une nouvelle fenêtre dans laquelle de nombreuses rubriques sont déjà complétées. L'adresse d'e-mail de l'expéditeur du message d'origine fait office d'adresse de destinataire. La ligne d'objet est reprise à partir du message d'origine et est précédée de l'abréviation *Re:*, qui signale à tout lecteur du message qu'il s'agit d'une réponse (Reply en anglais).

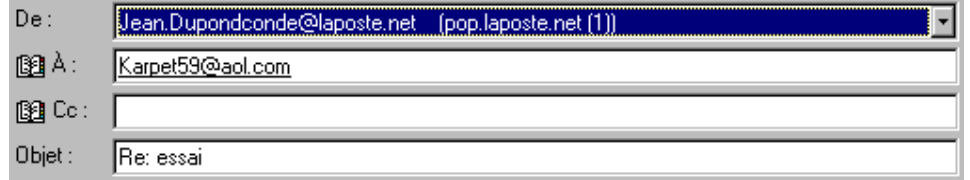

Le texte du message d'origine est cité dans le nouveau message. Ces informations permettent de vous référer dans votre lettre aux passages essentiels du message d'origine. Toutes les lignes reprises sont précédées d'un caractère de citation (la plupart du temps >). La personne qui va prendre connaissance de votre message saura ainsi facilement distinguer le message d'origine des lignes ajoutées. Réduisez à votre convenance la taille de la citation de façon qu'elle garde toutefois un sens puis saisissez votre réponse accompagnée le cas échéant de commentaires.

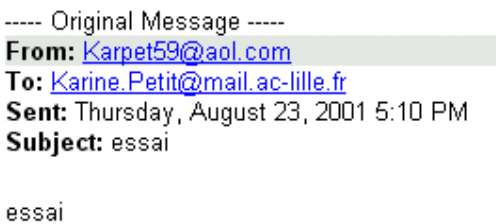

Une fois votre réponse rédigée, expédiez-la selon le mode habituel en sélectionnant la commande **Outils/Envoyer** ou en

匀 cliquant sur le bouton Envoyer et Recevoir Envoyer/R... de la barre d'outils.

## 7. ENVOYER DES FICHIERS PAR E-MAIL

Votre programme de messagerie ne se contente pas d'expédier de simples fichiers de texte. Vous pouvez l'utiliser comme moyen de transport universel de vos données telles que documents Word, tableaux Excel ou fichiers multimédias.

Lancez Outlook Express puis cliquez sur le bouton Composer un message de façon à afficher la fenêtre de rédaction.

Remplissez les champs *A:* et *Objet:* avec l'adresse du destinataire et une ligne décrivant l'objet de votre message.

Saisissez quelques lignes dans la zone de texte prévue à cet effet : indiquez ce que le fichier contient et de quelles applications il a besoin.

Pour insérer le fichier choisi, sélectionnez la commande Insertion/Pièce jointe ou cliquez sur le bouton Joindre U

Joindre situé dans la barre d'outils de la fenêtre Nouveau message.

Une fenêtre de lecteur vous permet de sélectionner le fichier joint à votre courrier. Faites votre choix dans l'arborescence des dossiers et cliquez sur le nom du fichier puis sur le bouton Joindre.

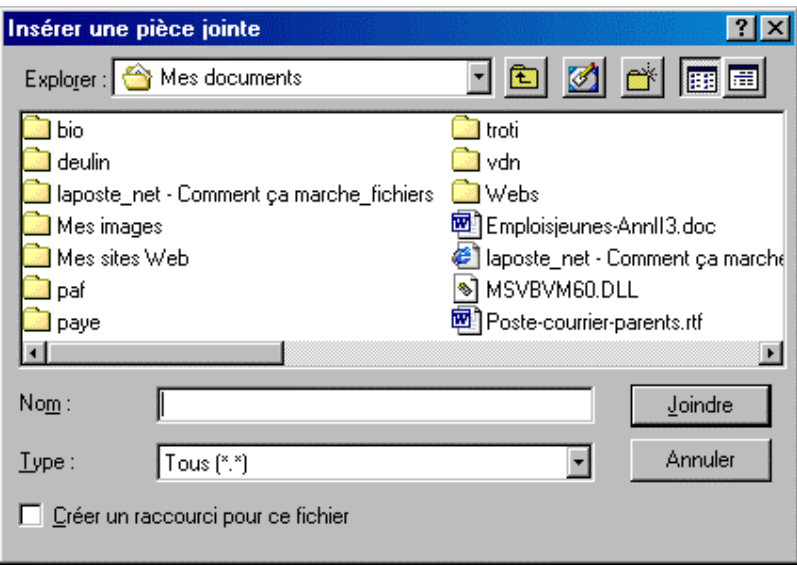

Le formulaire de rédaction de message se compose alors de trois volets distincts. La ligne Joindre apparaît avec le nom du fichier joint. Procédez de la même manière pour insérer plusieurs fichiers de suite.

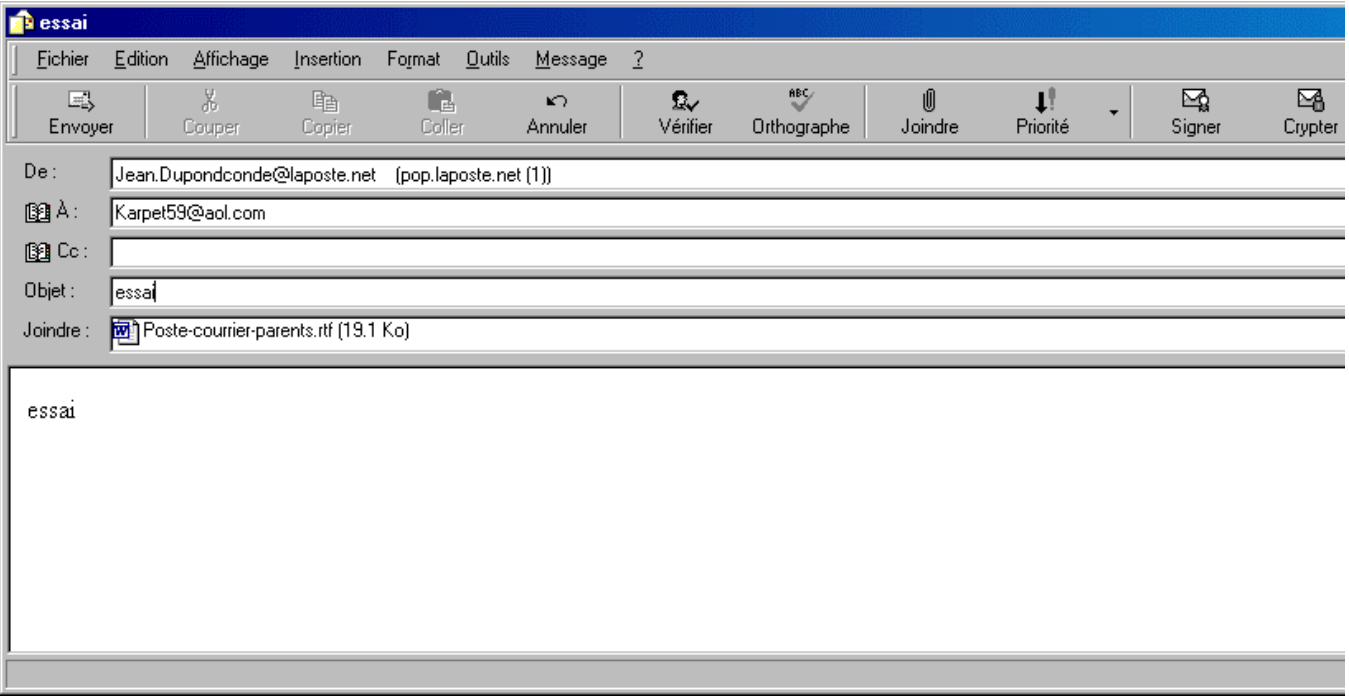

# 8. DES COURRIERS ÉLECTRONIQUES PERSONNALISES

Dans une correspondance traditionnelle, il est toujours appréciable d'utiliser un papier à lettres personnalisé pour donner une touche individuelle aux courriers. Les principales coordonnées de l'expéditeur figurent par exemple au bas de la lettre. Dans le cas d'un courrier électronique, une option remplit un rôle similaire. Les signatures sont des textes courts créés librement par l'utilisateur. Le programme d'e-mail attache automatiquement cette signature au bas de chaque courrier.

Sélectionnez la commande Outils/Options puis sélectionnez l'onglet Signatures.

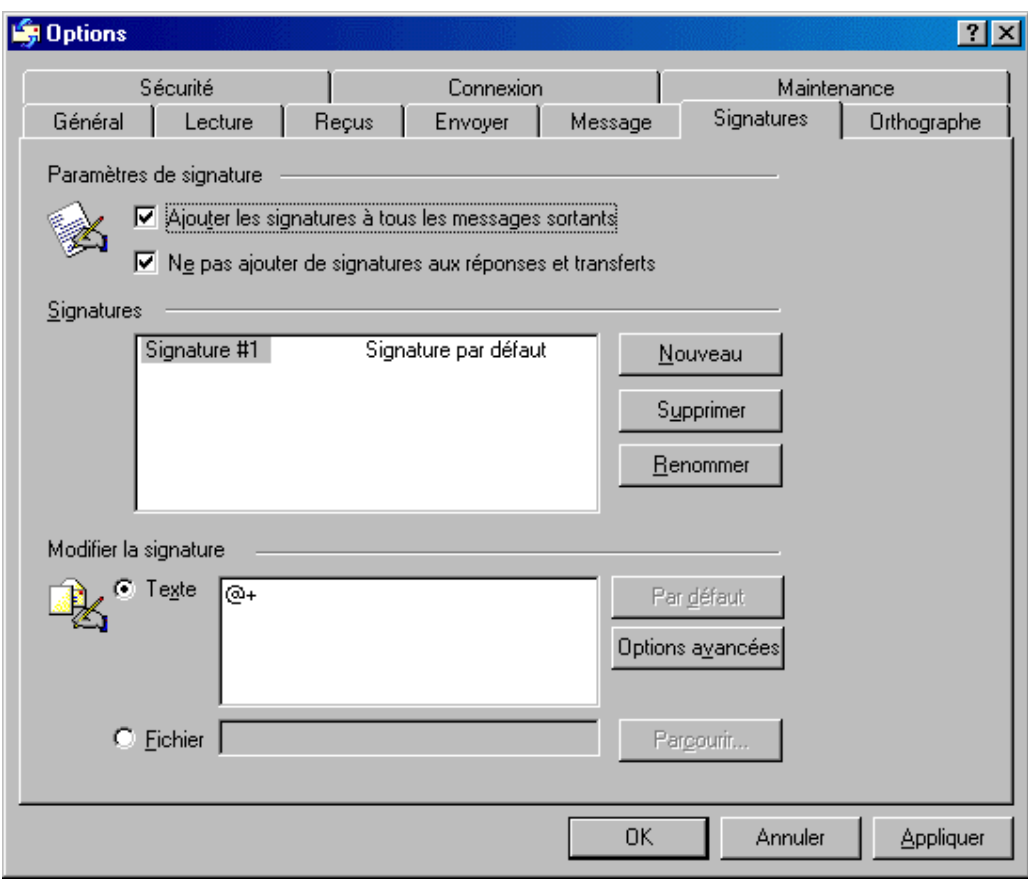

Pour utiliser une signature, activez d'abord l'option *Ajouter cette signature à tous les messages sortants.* 

Activez l'option *Texte* puis inscrivez dans la zone de saisie correspondante le texte de votre signature. Choisissez la mise en forme appropriée.

Si vous ne voulez pas vous contenter du simple éditeur de Outlook Express, importez un fichier élaboré dans un traitement de texte plus performant. Veillez toutefois à enregistrer votre signature sous forme de texte ASCII. Sélectionnez l'option *Fichier* puis cliquez sur le bouton Parcourir afin de désigner le fichier de signature. Outlook Express ajoutera le contenu de ce fichier à chacun de vos courriers électroniques. Les modifications de ce fichier sont automatiquement prises en compte sans qu'il soit nécessaire d'importer une nouvelle fois le fichier.

Si vous souhaitez seulement joindre des signatures à vos nouveaux messages, mais y renoncer pour les réponses ou le transfert de messages, activez l'option *Ne pas ajouter la signature aux réponses et aux transferts.* 

Cliquez sur OK de manière à valider ces nouvelles options de signature. En fonction de vos paramètres, Outlook Express ajoutera automatiquement une signature à tous vos messages sortants. Vous pouvez vérifier sans plus attendre que l'option est validée en consultant le formulaire de rédaction des messages. Modifiez le cas échéant la signature ou supprimez-la si elle est inutile ou non appropriée dans le présent message.

### 9. GERER DES ADRESSES E-MAIL DANS LE CARNET D'ADRESSES

Retenir des adresses e-mail est tout aussi fastidieux que gérer des adresses postales et des numéros de téléphone. Pour que vous n'ayez pas à noter sur un petit carnet toutes les adresses cryptées de vos correspondants, Outlook Express tient à votre disposition une variante de carnet d'adresses. Il peut non seulement sauvegarder des adresses e-mail mais regrouper pour chaque correspondant nombre d'autres informations. Vous avez en outre la possibilité de regrouper plusieurs adresses dans des groupes afin d'expédier par exemple le même message à plusieurs destinataires à la fois.

#### 9.1 AJOUTER UNE ADRESSE DANS LE CARNET

Lors de la configuration du programme, le carnet d'adresses est bien sûr vide et attend d'enregistrer les informations que vous saisirez.

Pour ouvrir la fenêtre du carnet d'adresses dans Outlook Express, sélectionnez la commande Outils/Carnet d'adresses

ou cliquez sur le bouton Adresses de la barre d'outils.

n.

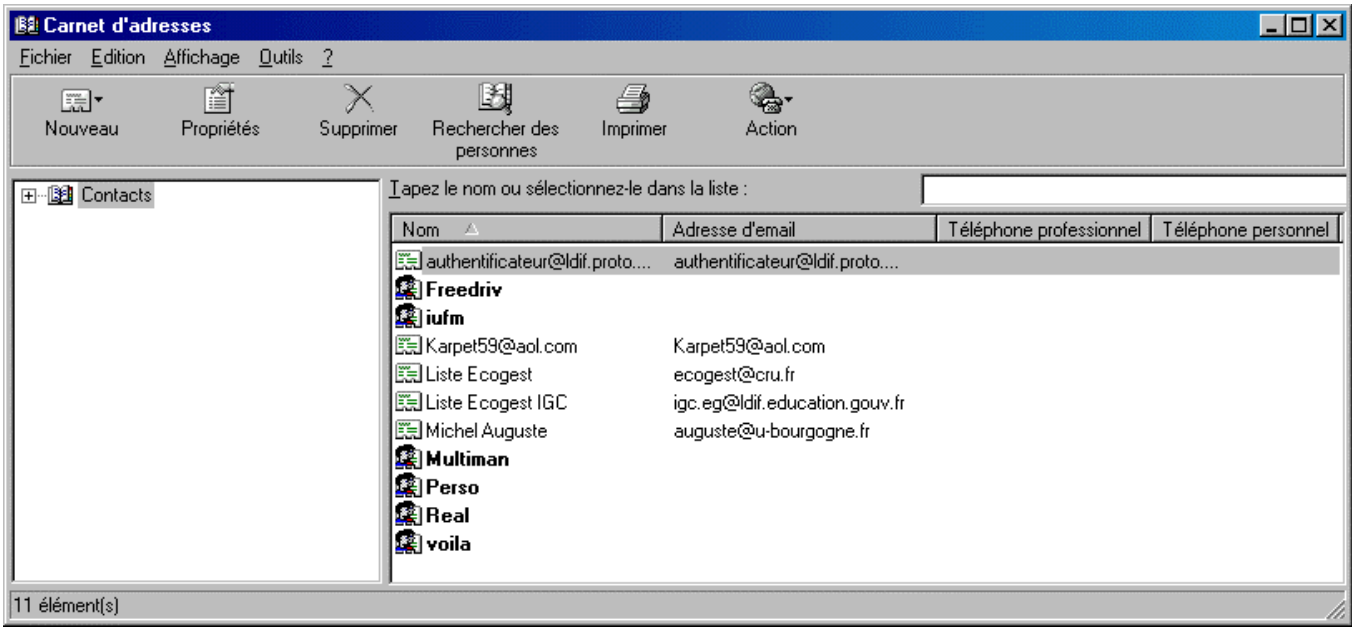

Pour définir la fiche d'un nouveau correspondant, utilisez la commande Fichier/Nouveau contact ou cliquez sur le

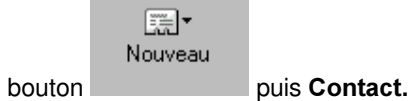

Le carnet d'adresses ouvre un formulaire très détaillé qui vous permet de préciser des informations sur le nouveau contact. Saisissez les données de votre correspondant dans l'onglet Personnel.

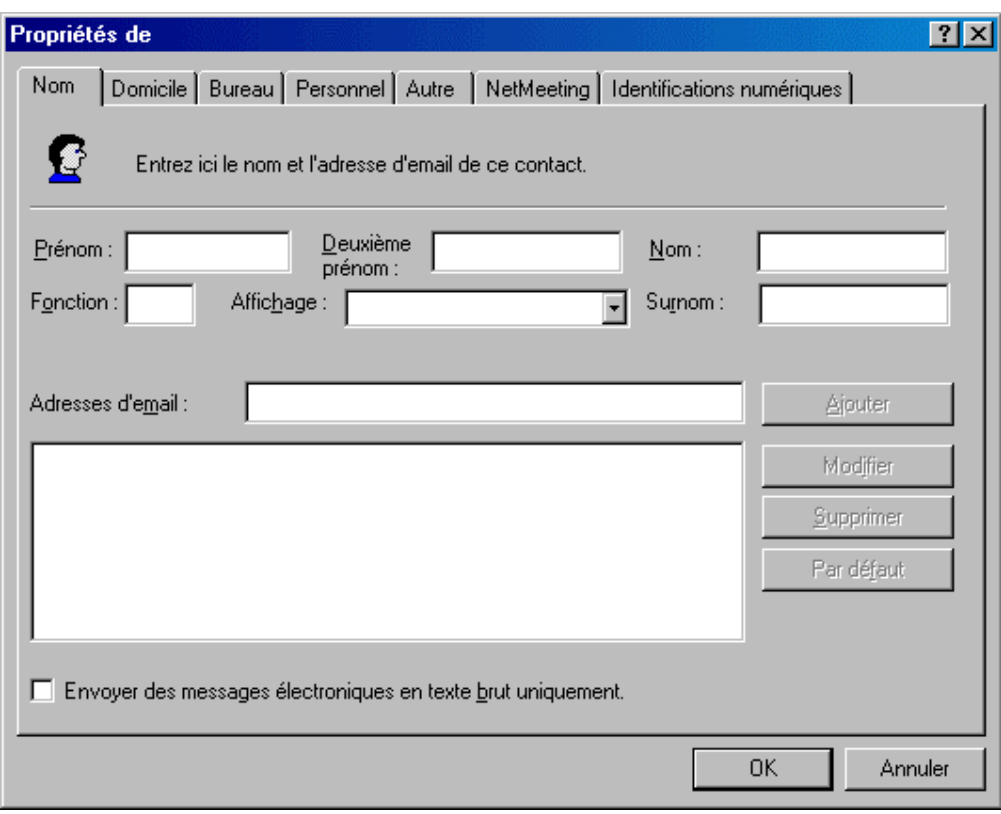

Les zones de saisies *Nom* et *Adresses d'e-mail* sont essentielles alors que les champs *Deuxième prénom* et *Surnom* sont facultatifs. Outlook Express inscrit automatiquement dans la zone de la liste déroulante **Afficher** le nom qui vous permettra de retrouver ce contact dans le carnet. Il reprend les informations des champs *Nom, Prénom et Deuxième* prénom mais vous pouvez remplacer cette entrée par un nom plus approprié.

Indiquez l'adresse d'e-mail dans la zone de saisie *Nouvelle* de la rubrique *Adresses d'e-mail*. Cliquez ensuite sur le bouton Ajouter, à droite de la zone de saisie, afin d'insérer ces coordonnées dans la liste située en dessous.

Vous pouvez saisir pour chaque personne plusieurs adresses d'e-mail en suivant la procédure décrite ci-dessus. Pour distingue l'adresse par défaut, sélectionnez-la puis cliquez sur le bouton Par défaut. Pour effacer une adresse obsolète, choisissez-la puis cliquez sur **Supprimer.** 

Connaître le type de programme de messagerie électronique de votre correspondant est essentiel pour savoir quels messages vous pouvez lui expédier. Si votre correspondant utilise Outlook Express ou un autre programme e-mail moderne, vous pouvez lui expédier des messages contenant, par exemple, des polices différentes, des couleurs, des graphiques et des arrière-plans. S'il utilise un programme moins performant, limitez-vous à de simples textes. Si votre destinataire ne peut pas lire de messages mis en forme, activez l'option *Envoyer des messages électroniques en texte* **brut uniquement**. Outlook Express supprimera les mises en forme des messages et expédiera uniquement le texte dans sa forme brute.

La boîte de dialogue Propriétés du contact offre cinq autres onglets que vous pouvez compléter si vous disposez des données correspondantes. Pour une simple communication par e-mail, les données de l'onglet Personnel sont suffisantes.

#### 9.2 REPRENDRE LES ADRESSES DE MESSAGES REÇUS

Vous n'êtes pas obligé de saisir manuellement les coordonnées de chacun de vos correspondants. Outlook Express sait vous alléger cette tâche lorsque vous échangez des messages avec vos correspondants : reprenez les adresses indiquées dans les en-têtes de leurs messages ! Si vous recevez un message d'un correspondant dont vous souhaitez sauvegarder l'adresse, vous pouvez l'insérer dans le carnet d'adresses d'un clic.

Ouvrez le message comme pour une simple lecture. Pour reprendre l'adresse de votre correspondant, affichez le message dans une fenêtre indépendante.

#### Sélectionnez la commande Outils/ Ajouter au carnet d'adresses/Expéditeur.

Outlook Express ouvre alors la boîte de dialogue des propriétés du contact et affiche l'onglet Personnel. Certaines données figurent déjà dans les champs, par exemple l'adresse e-mail sauvegardée comme adresse par défaut. Outlook Express remplit parfois les champs Nom et Prénom du correspondant, détectés à partir du message.

Vérifiez l'exactitude des données reprises par Outlook Express. Vous pouvez les modifier ou les compléter. Outlook Express ne peut pas remplir de manière autonome les cinq autres onglets de cette boîte de dialogue. Procédez à la saisie de ces remarques si elles vous semblent nécessaires. Cliquez sur OK afin d'insérer la nouvelle entrée dans le carnet d'adresses.

#### 9.3 UTILISER LES ADRESSES DU CARNET D'ADRESSES

Il est certes essentiel de connaître la procédure de sauvegarde des occurrences dans le carnet d'adresses mais il est tout aussi important de savoir les utiliser dans vos messages. Pour simplifier le travail de l'utilisateur et proposer une saisie simplifiée d'adresses dans les messages, Outlook Express est capable de gérer trois méthodes différentes.

Ouvrez d'abord un formulaire de rédaction de nouveau message en sélectionnant la commande Message/Nouveau message ou cliquez sur le bouton Composer un message de la barre d'outils.

Si vous savez exactement sous quelle entrée l'adresse e-mail de votre correspondant figure dans le carnet, commencez à inscrire cette occurrence dans la zone de saisies Si, en fonction des lettres saisies, Outlook Express reconnaît l'adresse dont il s'agit, il complète automatiquement la rubrique. Si Outlook Express a trouvé la bonne adresse, appuyez sur la touche Tab pour accepter cette proposition et passer au champ suivant. Si en revanche Outlook Express n'a pas trouvé l'adresse que vous attendiez, complétez votre première saisie. Le programme remarquera son erreur et recherchera une autre adresse pouvant cette fois correspondre à votre demande.

Si vous ne connaissez pas le nom exact de l'entrée du carnet d'adresses, tapez simplement une partie du nom puis sélectionnez la commande Outils/Vérifier les noms ou cliquez sur le bouton Vérifier les noms de la barre d'outils

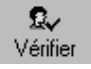

.

Outlook Express compare alors les entrées du carnet d'adresses avec le nom que vous venez de saisir. S'il trouve dans le carnet une entrée correspondant, il la reprend automatiquement en tant qu'adresse. Si plusieurs entrées peuvent répondre à votre demande, le programme présente une liste des destinataires possibles. Choisissez l'adresse exacte en double-cliquant dessus.

Si vous ne vous souvenez plus ni du nom sous lequel est enregistrée l'adresse de votre correspondant ni de l'adresse email, choisissez la commande Outils/Sélectionner les destinataires.

Outlook Express présente une boîte de dialogue regroupant tous les contacts enregistrés dans le carnet. Vous pouvez sélectionner l'adresse souhaitée et l'insérer dans le champ adjacent en cliquant sur le bouton A:. Cette méthode est très pratique lorsque vous souhaitez expédier votre message à plusieurs correspondants. Utilisez simplement les boutons Cc et Bcc pour remplir les autres rubriques de destinataires. Cliquez sur OK afin de valider les adresses choisies et de les enregistrer dans le formulaire de nouveau message.

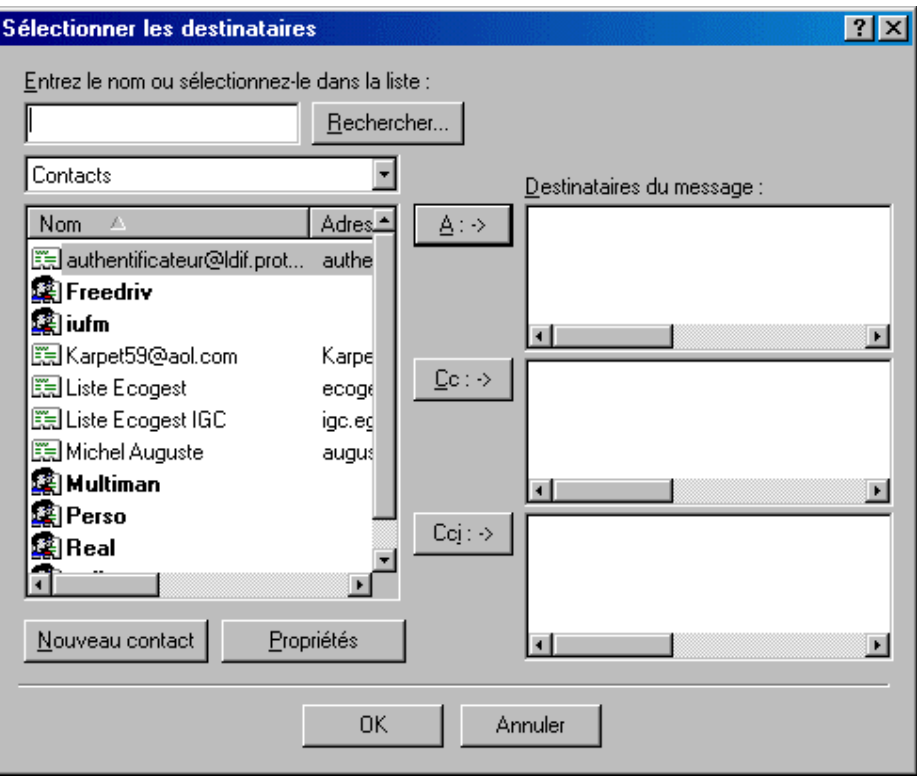

#### <u>9.4 CREATION D'UN GROUPE D'ADRESSES</u>

Si vous envoyez régulièrement des messages à plusieurs destinataires à la fois, utilisez une variante du programme consistant à créer des groupes au sein du carnet d'adresses. Cette solution est particulièrement pratique si vous travaillez à plusieurs sur un même projet et que vous communiquiez par e-mail. Plutôt que de saisir les adresses dans tous les messages, regroupez les adresses e-mail de tous ces membres dans un groupe du carnet. Les messages adressés à ce groupe se distribueront automatiquement à tous ses membres.

Saisissez d'abord dans le carnet d'adresses les adresses de toutes les personnes à enregistrer dans ce groupe.

Ouvrez le carnet d'adresses puis sélectionnez la commande Fichier/Nouveau groupe ou cliquez sur le bouton Nouveau

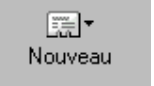

de la barre d'outils du carnet d'adresses .

Définissez dans la nouvelle boîte de dialogue qu'ouvre Outlook Express le nom de ce nouveau groupe dans la zone de saisie *Nom de groupe* (par exemple le nom d'une société).

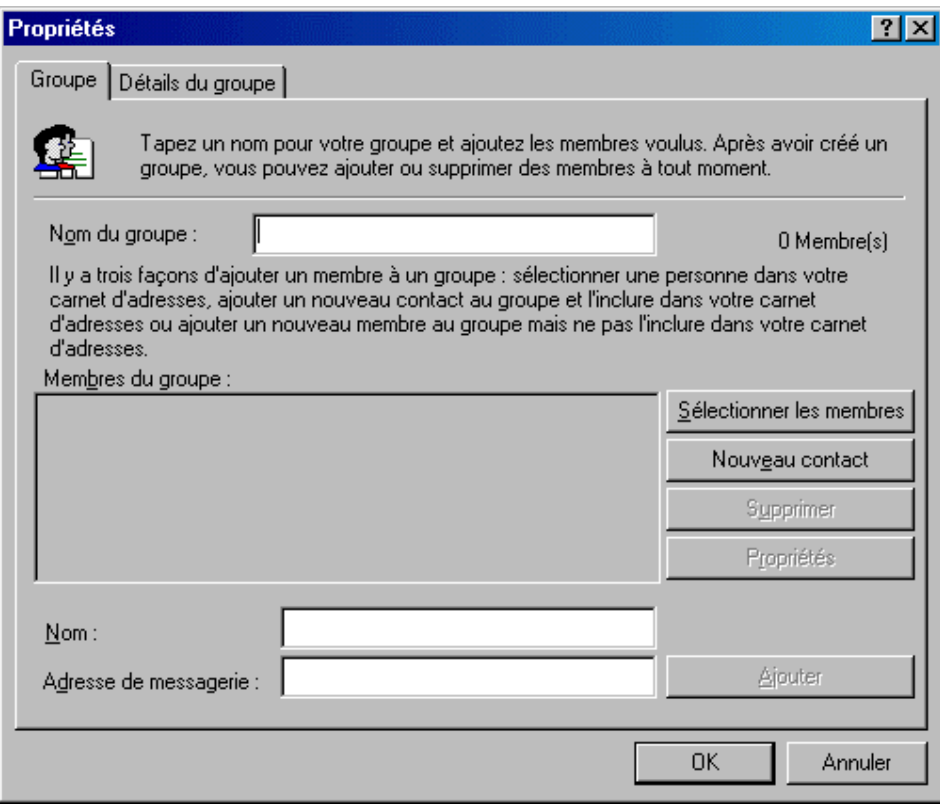

Cliquez ensuite sur le bouton Sélectionner les membres afin de constituer le nouveau groupe à partir des entrées du carnet d'adresses.

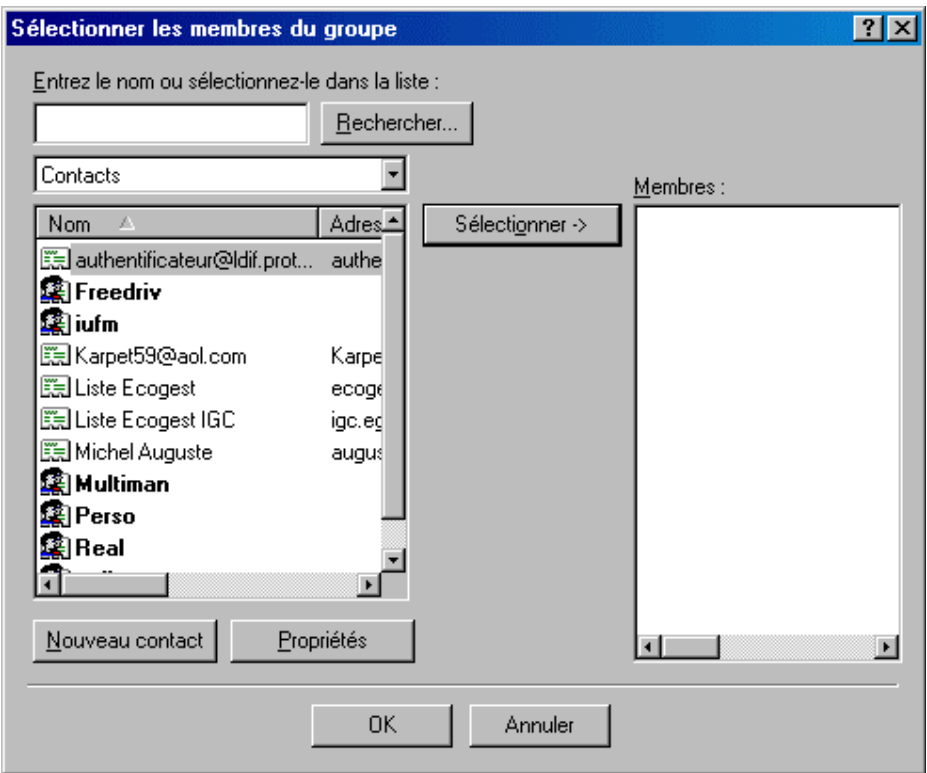

La boîte de dialogue Sélectionner les membres du groupe comporte à gauche une liste de toutes les entrées enregistrées dans le carnet d'adresses. Pour reprendre l'une de ces adresses dans le groupe, sélectionnez-la à l'aide de la souris puis cliquez sur le bouton Sélectionner situé au centre de la boîte de dialogue afin d'insérer cette adresse sous la rubrique Membres. Effectuez cette même opération pour tous les autres membres du groupe.

Cliquez sur OK pour constituer le groupe à partir des contacts sélectionnés dans le carnet. Sous la rubrique *Remarques*, saisissez une courte description ou des commentaires sur le groupe. Ce texte ne sert qu'à vous repérer dans votre organisation. Il ne parviendra pas aux membres du groupe lors d'un transfert de message.

Pour expédier un message aux membres de ce groupe, procéder comme pour la rédaction d'un message habituel. Saisissez dans le champ A : de l'en-tête du message le nom du groupe. Lors de l'expédition du message, Outlook Express élabore une copie pour chaque membre du groupe.

### 10. ENREGISTRER LES MESSAGES DANS DES DOSSIERS

La structure de base d'Outlook Express vous aide à organiser toute correspondance échangée sur le réseau. Le programme enregistre par défaut tous les messages entrants dans le dossier nommé Boîte de réception. Ce dossier sera un jour trop chargé pour que vous retrouviez facilement d'anciens messages. Pour maintenir de l'ordre dans votre correspondance, Outlook Express vous permet de créer des dossiers et d'y répartir les messages suivant des critères précis.

Par défaut, Outlook Express dispose de cinq dossiers spécifiques configurés lors de l'installation initiale. L'utilisateur ne peut pas les supprimer. Le tableau suivant vous donne un aperçu de ces dossiers définis par défaut et de leur fonction.

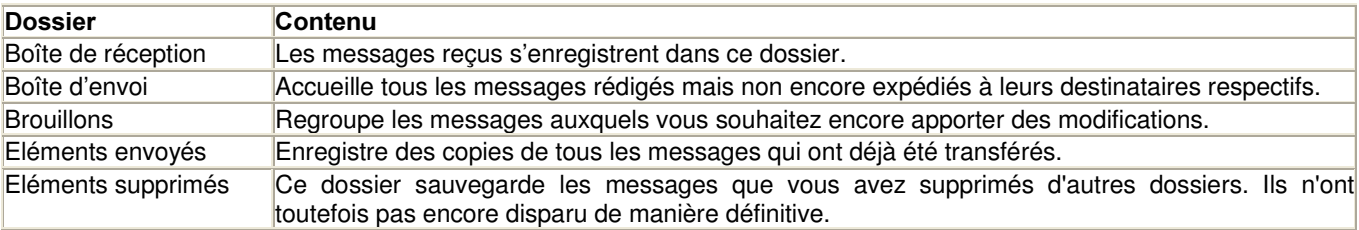

#### 10.1 AFFICHER LA LISTE DES DOSSIERS

Si vous appréciez ce classement par dossiers de vos messages, affichez la liste des dossiers afin de les utiliser à tout moment. Par défaut, Outlook Express travaille à l'aide d'une barre de dossier, un petit volet horizontal situé sous la barre d'outils. Elle affiche à chaque reprise le dossier sélectionné et permet d'accéder à la fenêtre de sélection de dossier. Dans la plupart des cas, il est toutefois plus pratique de disposer à l'écran d'une liste complète de tous les dossiers.

Pour afficher la barre contenant les dossiers, ouvrez la boîte de dialogue des paramètres d'affichage d'Outlook Express via la commande Affichage/Disposition.

Désactivez l'option *Barre de dossier* de manière à masquer cette ligne dans la fenêtre du module de courrier.

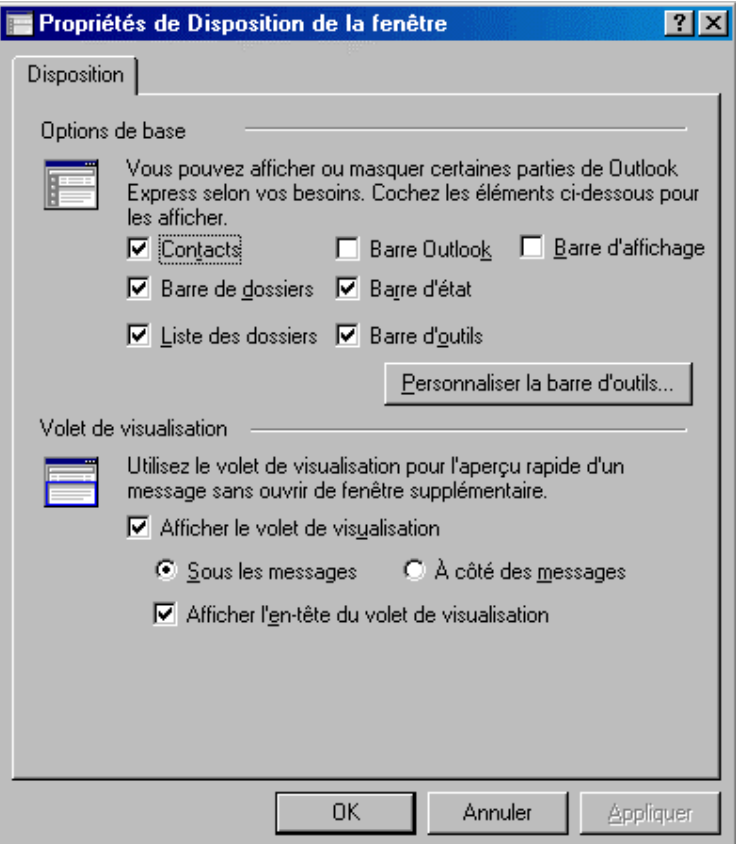

Activez ensuite l'option *Liste des dossiers* afin d'insérer l'arborescence complète des dossiers dans la fenêtre d'Outlook Express.

Valiez ces nouveaux paramètres d'affichage en cliquant sur OK. Outlook Express affichera dés lors dans la partie gauche de la fenêtre une liste des dossiers plus détaillée que la barre de dossier standard.

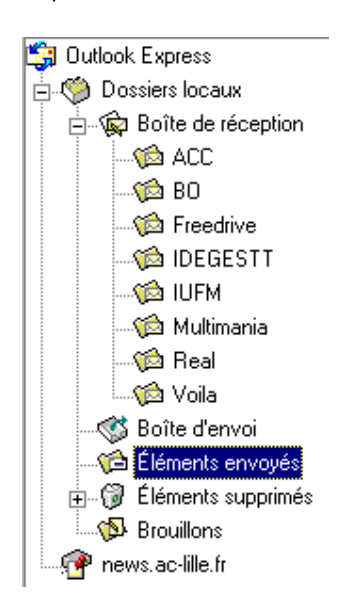

#### 10.2 DEFINIR DE NOUVEAUX DOSSIERS

Si vous souhaitez conserver à long terme des messages importants, enregistrez-les dans votre module de messagerie dans des dossiers adaptés. Le fonctionnement de la liste de dossiers, semblable à celui de l'Explorateur Windows, simplifie la définition de nouveaux dossiers.

Pour définir un nouveau dossier, sélectionnez d'abord dans la liste de dossiers le dossier auquel va appartenir le nouvel élément. Le dossier racine est Outlook Express. Il contient déjà cinq dossiers différents. Si vous choisissez Outlook Express comme dossier racine, tous les dossiers que vous définirez occuperont la même place que ces dossiers déjà définis. Cliquez sur cette entrée à l'aide du bouton droit de la souris puis choisissez la commande Fichier/Nouveau dossier du menu contextuel.

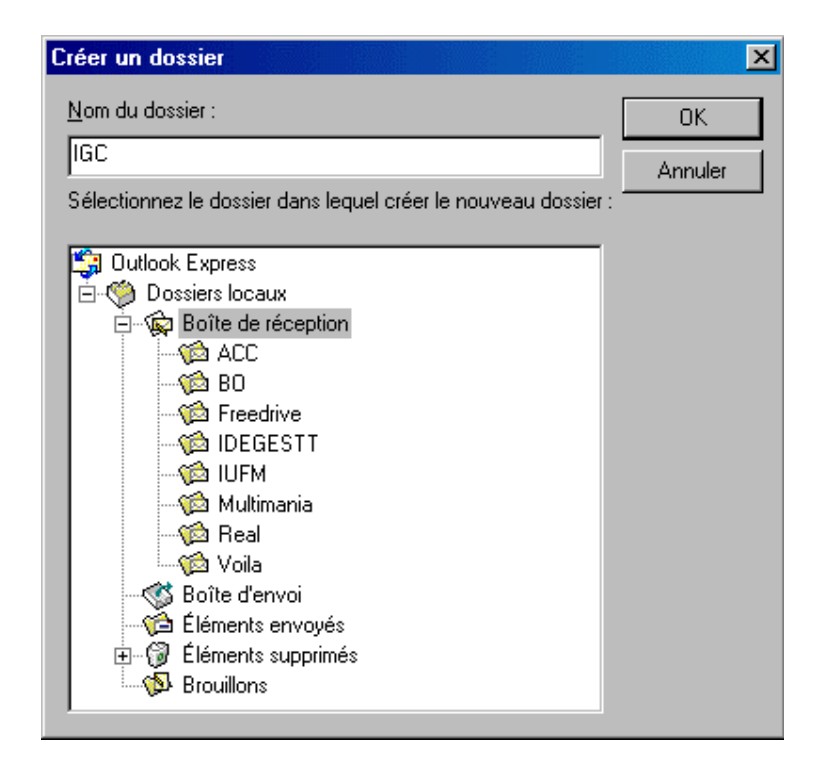

Attribuez un nom à ce nouveau dossier dans la zone de saisie correspondante de la boîte de dialogue Créer un dossier, puis cliquez sur OK afin de confirmer. Outlook Express définit ce nouveau dossier en fonction de vos critères et l'intègre dans la liste des dossiers. Si vous souhaitez définir un grand nombre de dossiers, gérez plutôt cette organisation sur plusieurs niveaux différents et ne créez pas un trop grand nombre de dossiers dans le dossier racine Outlook Express. Utilisez cette fonction très pratique du programme qui consiste à imbriquer les dossiers les uns dans les autres et à définir une hiérarchie bien structurée.

Répétez ces étapes pour chaque nouveau dossier que vous souhaitez intégrer dans le dossier racine.

### 11. FILTRER LES MESSAGES ENTRANTS

Si vous recevez chaque jour un grand nombre de messages électroniques, la répartition manuelle vers les différents dossiers est un travail de longue haleine. Pour alléger cette tâche, Outlook Express tient à votre disposition le Gestionnaire de la boîte de réception, un assistant particulièrement efficace pour gérer et archiver votre correspondance quotidienne. Cet assistant a pour tâche de contrôler les messages entrants et de les organiser dans les divers dossiers en fonction de critères définis par l'utilisateur. Cette fonction vous fera gagner du temps et vous simplifiera considérablement le travail d'archivage, utile pour garder le contrôle de votre correspondance. Le travail du Gestionnaire permet notamment de filtrer automatiquement les courriers électroniques importuns et les diriger directement vers la Corbeille.

Pour que le Gestionnaire réponde à votre attente, fournissez-lui d'abord un certain nombre de critères à partir desquels il pourra classer et évaluer les messages entrants. Dans l'exemple suivant, nous avons détaillé la procédure de gestion de tous les messages d'un seul et même expéditeur.

Lancez Outlook Express puis appelez cliquez dans le menu Outils/Règles de message.

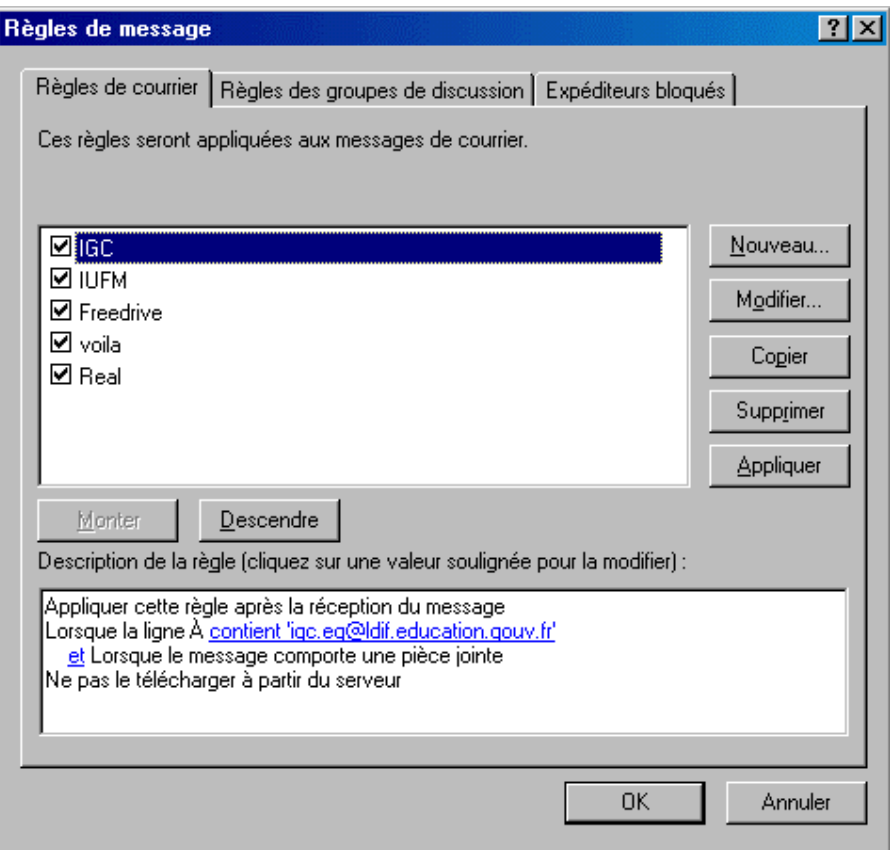

La rubrique *Description de la règle* de la boîte de dialogue que vous venez d'ouvrir est encore vide. Cliquez sur le bouton Nouveau afin de définir les règles à appliquer aux messages entrants.

Outlook Express ouvre la boîte de dialogue Nouvelle règle du courrier.

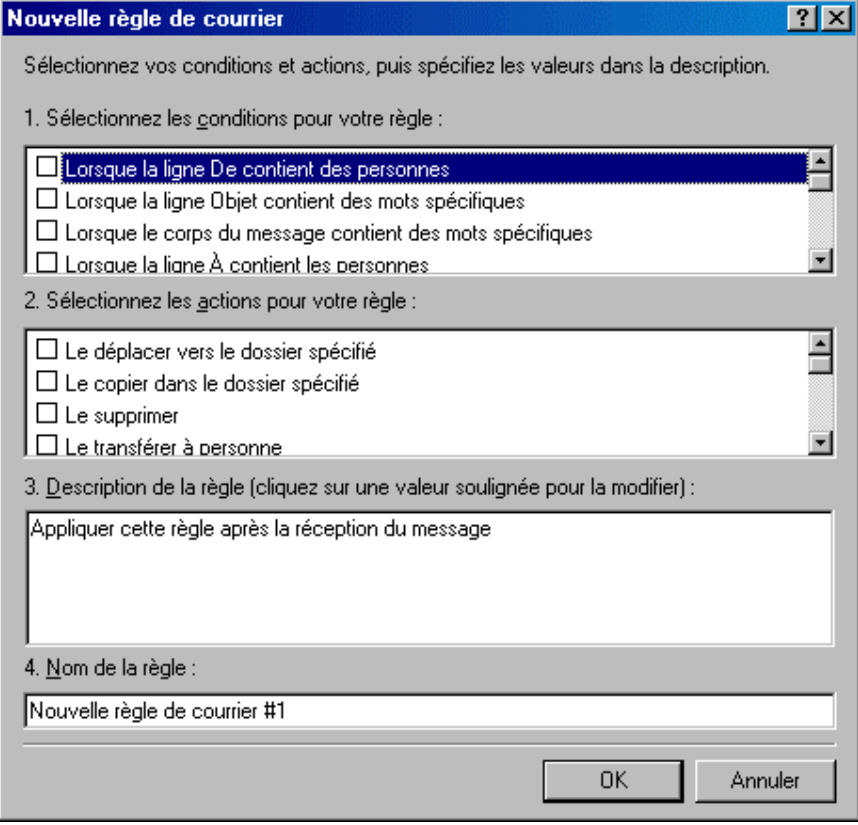

Vous allez y définir les filtres s'appliquant aux nouveaux courriers. Cochez la case Lorsque la ligne De contient des *personnes. Un lien hypertexte <i>contient des personnes* apparaît dans la partie 3.

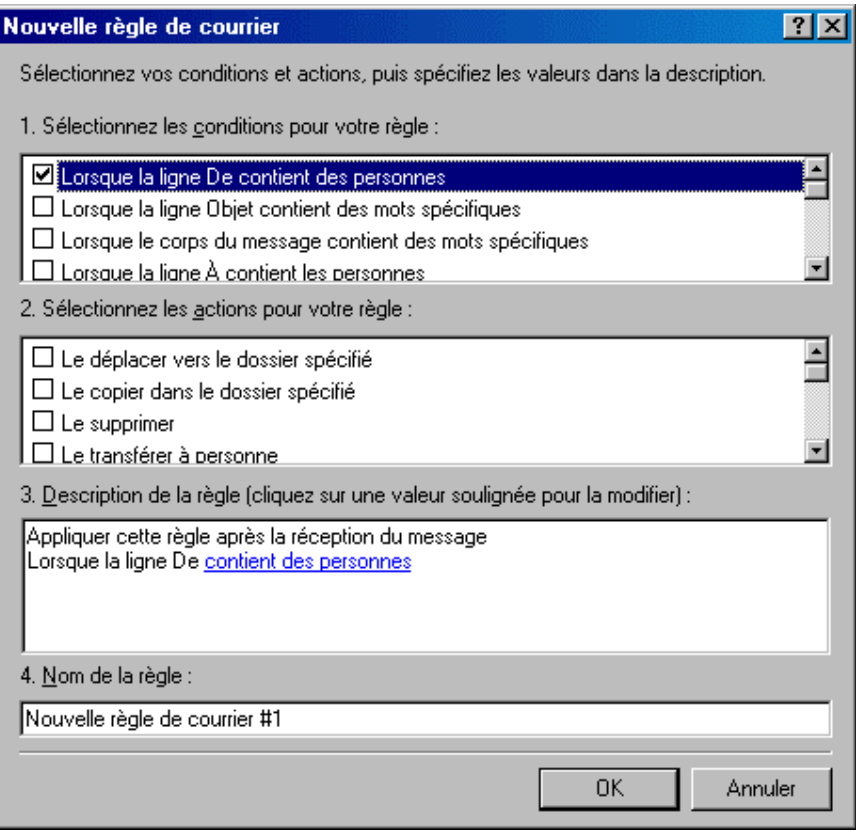

Cliquez sur ce lien et saisir les adresses de courrier des personnes devant être filtrées ou cliquez sur *Carnet d'adresses*.

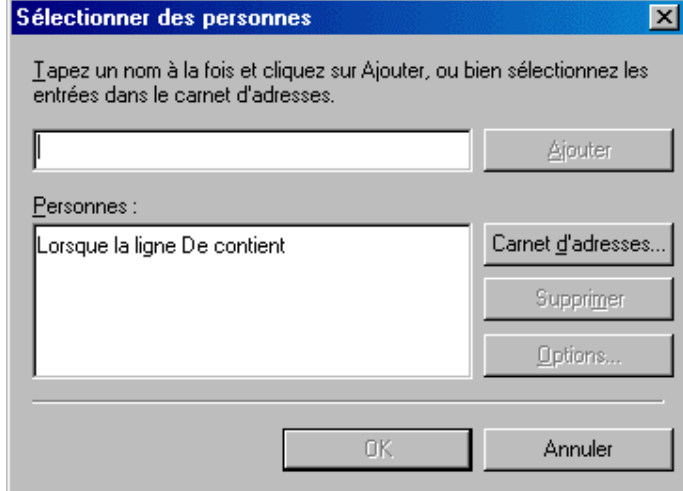

Si vous utilisez le carnet d'adresse l'écran suivant apparaît. Sélectionnez le nom du contact puis cliquez sur De --> A la fin cliquez OK

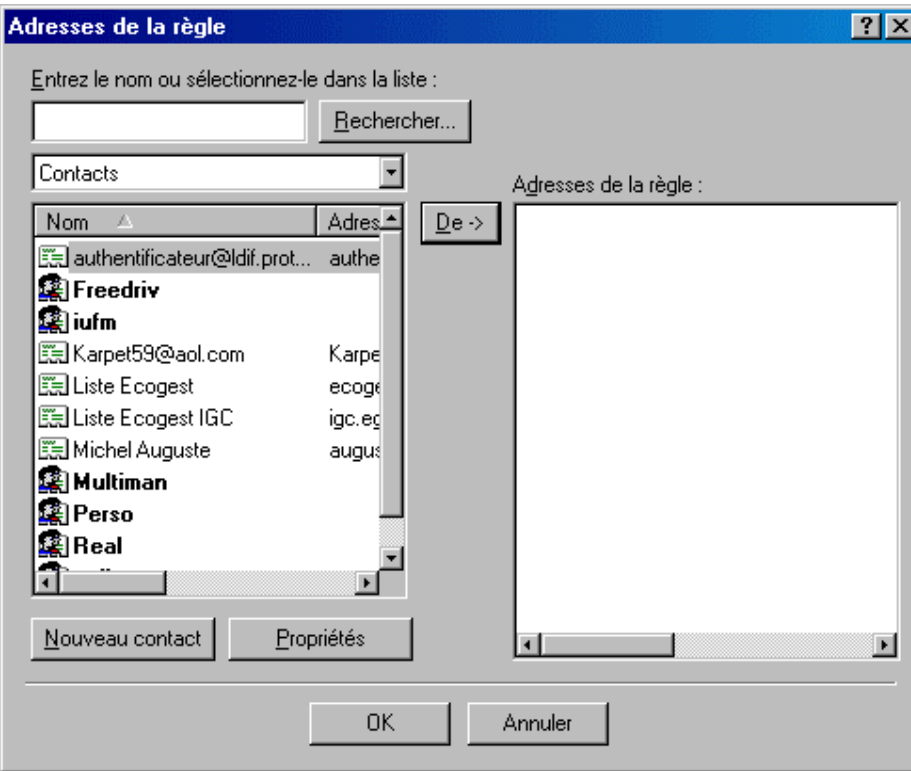

Une fois sélectionné, la fenêtre se présente comme suit :

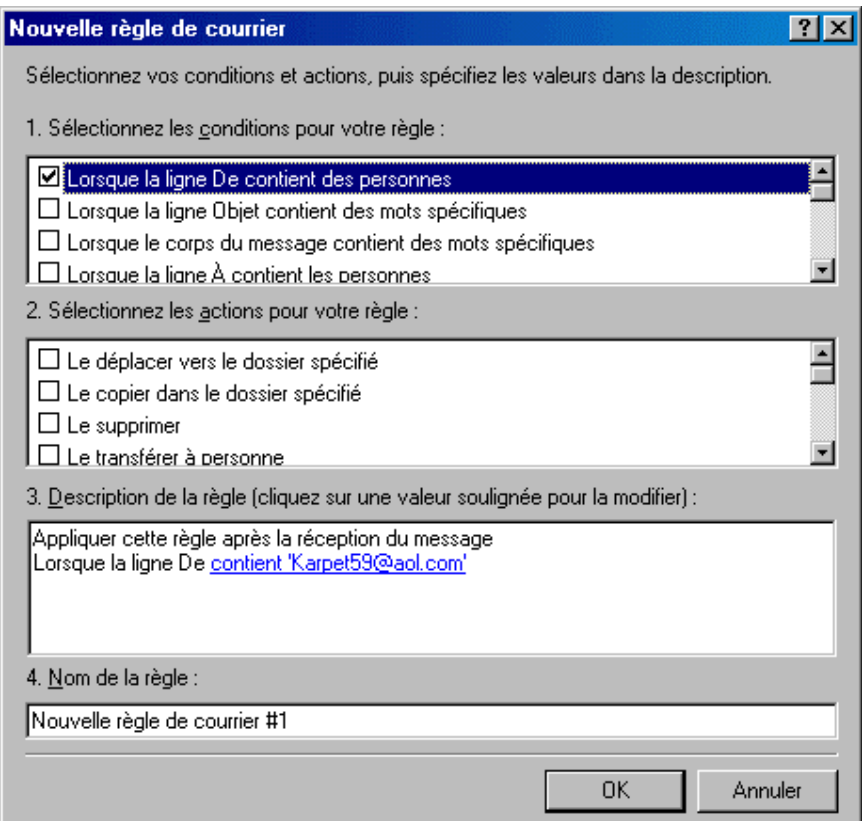

Cochez ensuite dans la zone 2 Le déplacer vers le dossier spécifié. Le lien hypertexte spécifié apparaît alors dans la zone 3 :

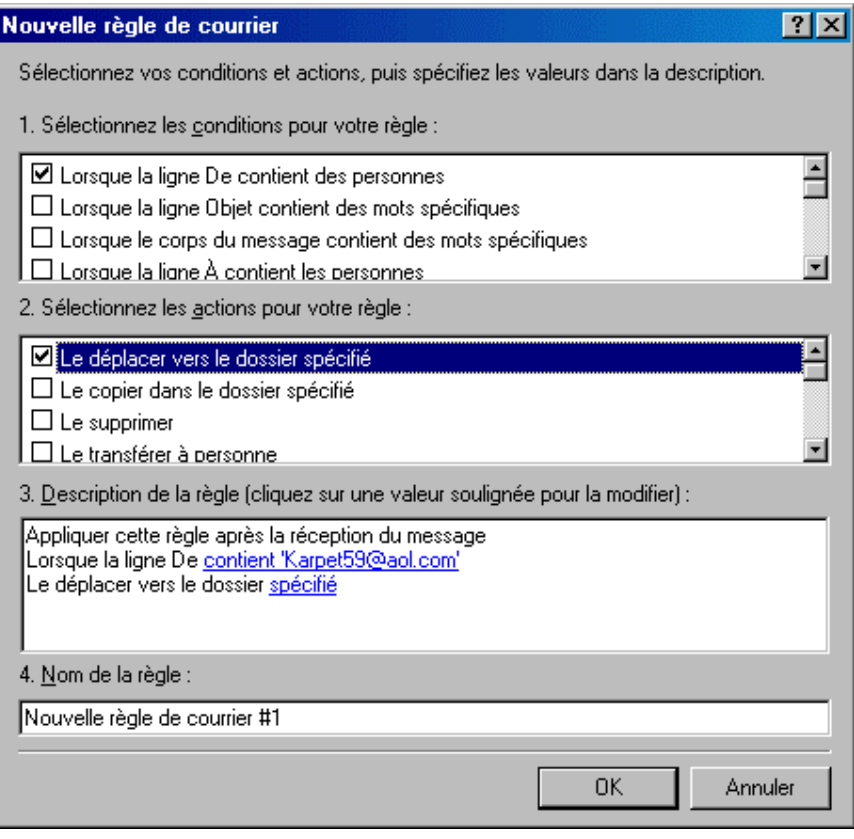

Cliquez sur ce lien et sélectionnez le dossier vers lequel vous voulez déplacer les courriers puis cliquez sur OK.

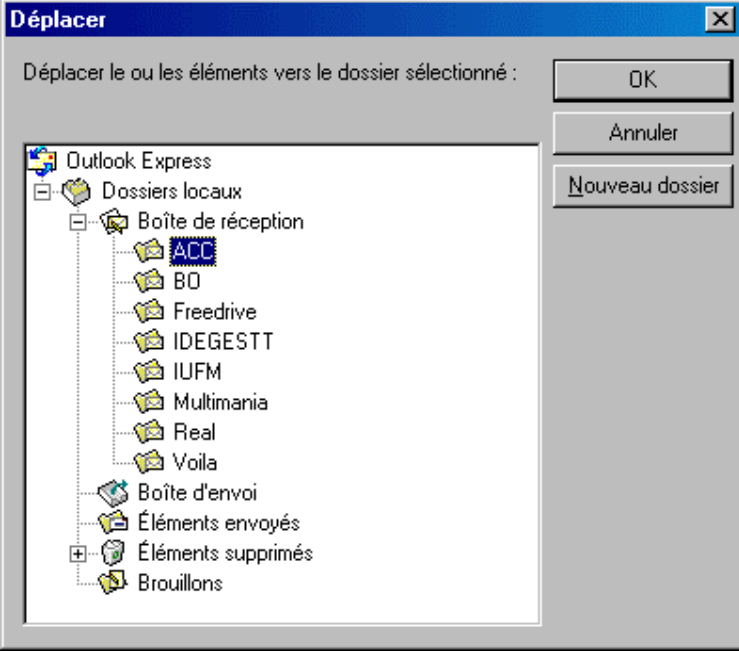

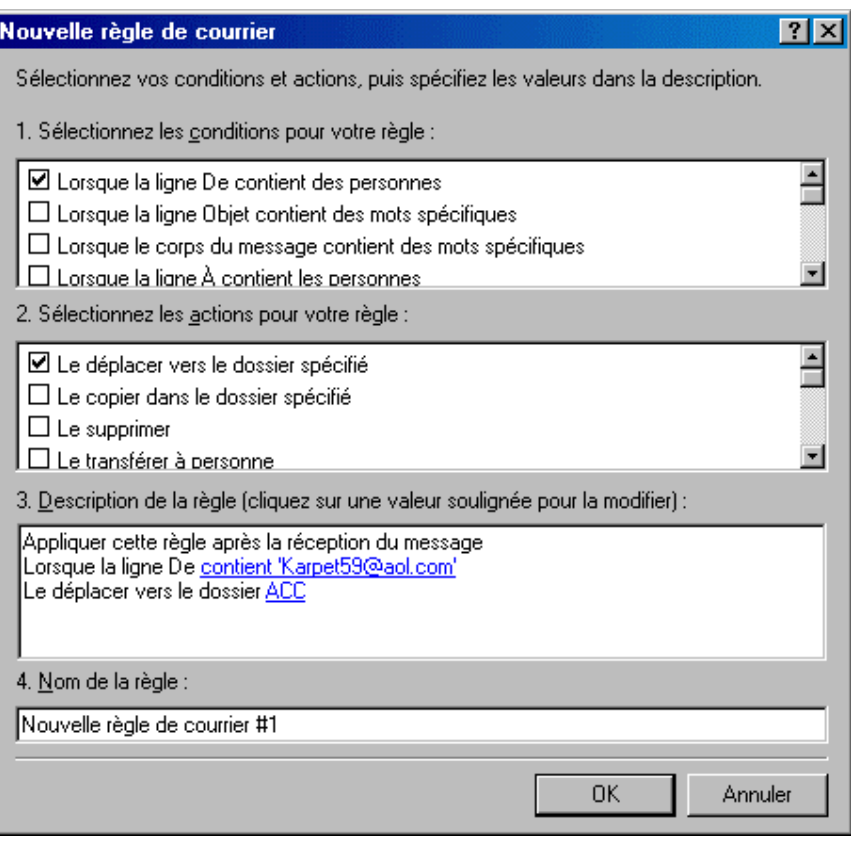

Donnez un nom à la règle dans la zone 4 puis cliquez sur OK.

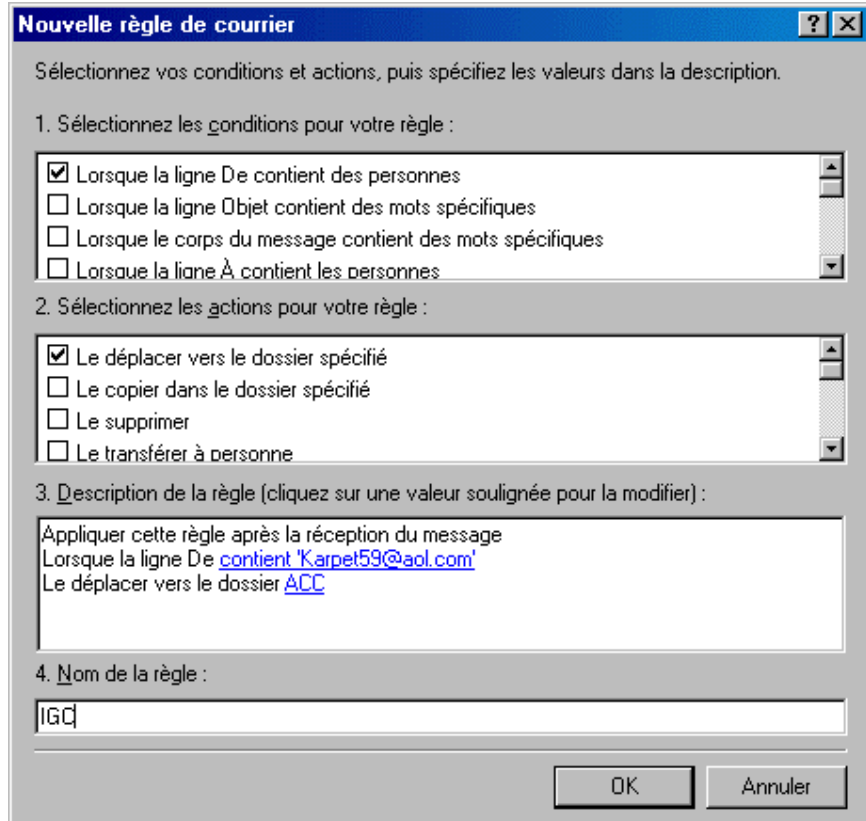

Outlook Express appliquera dès lors à chaque message entrant les critères d'organisation que vous avez définis. Lorsque le programme découvrira un message dont les caractéristiques correspondent à vos critères, il effectuera la procédure de classement adéquate.